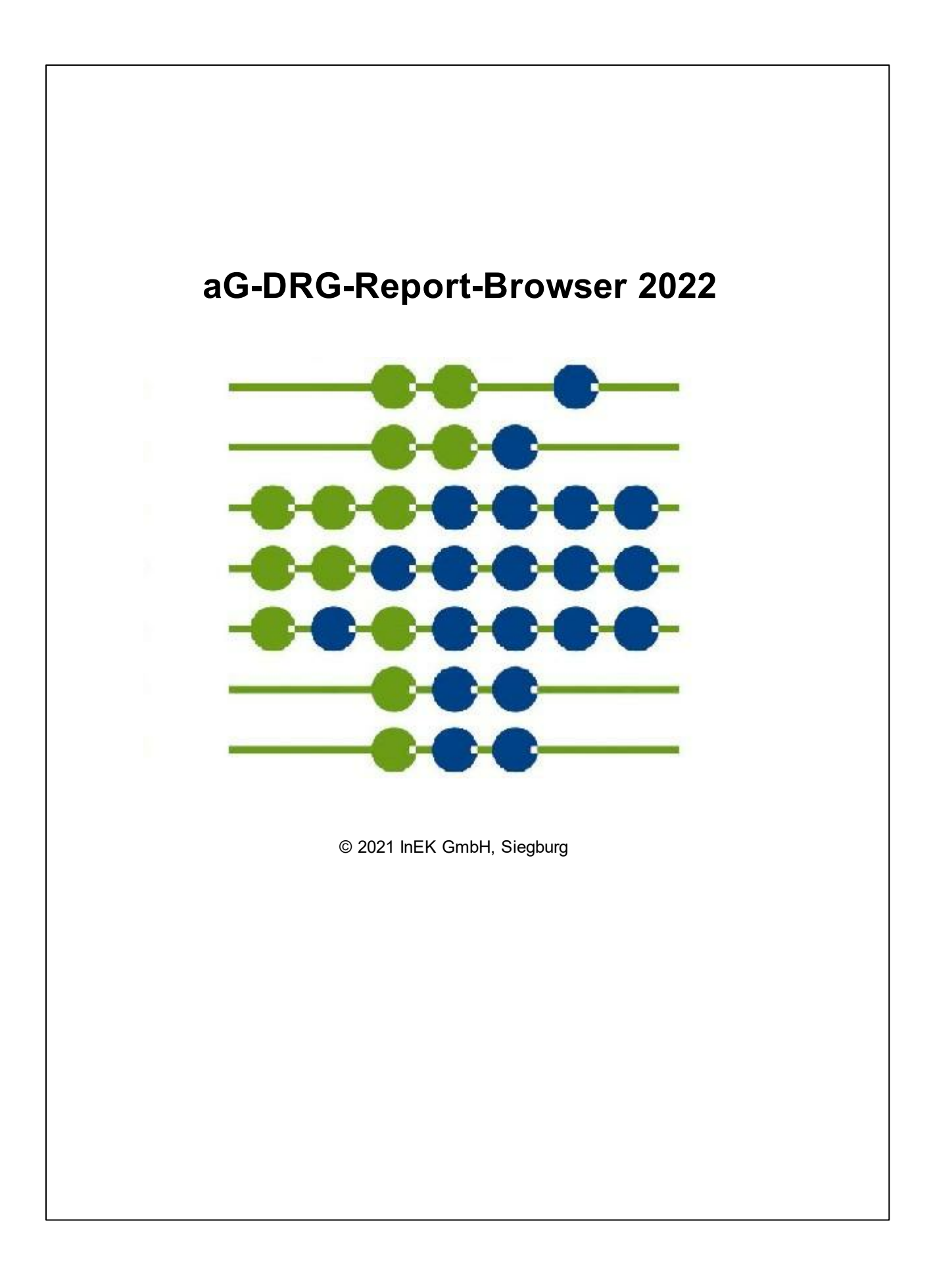

# Inhaltsverzeichnis

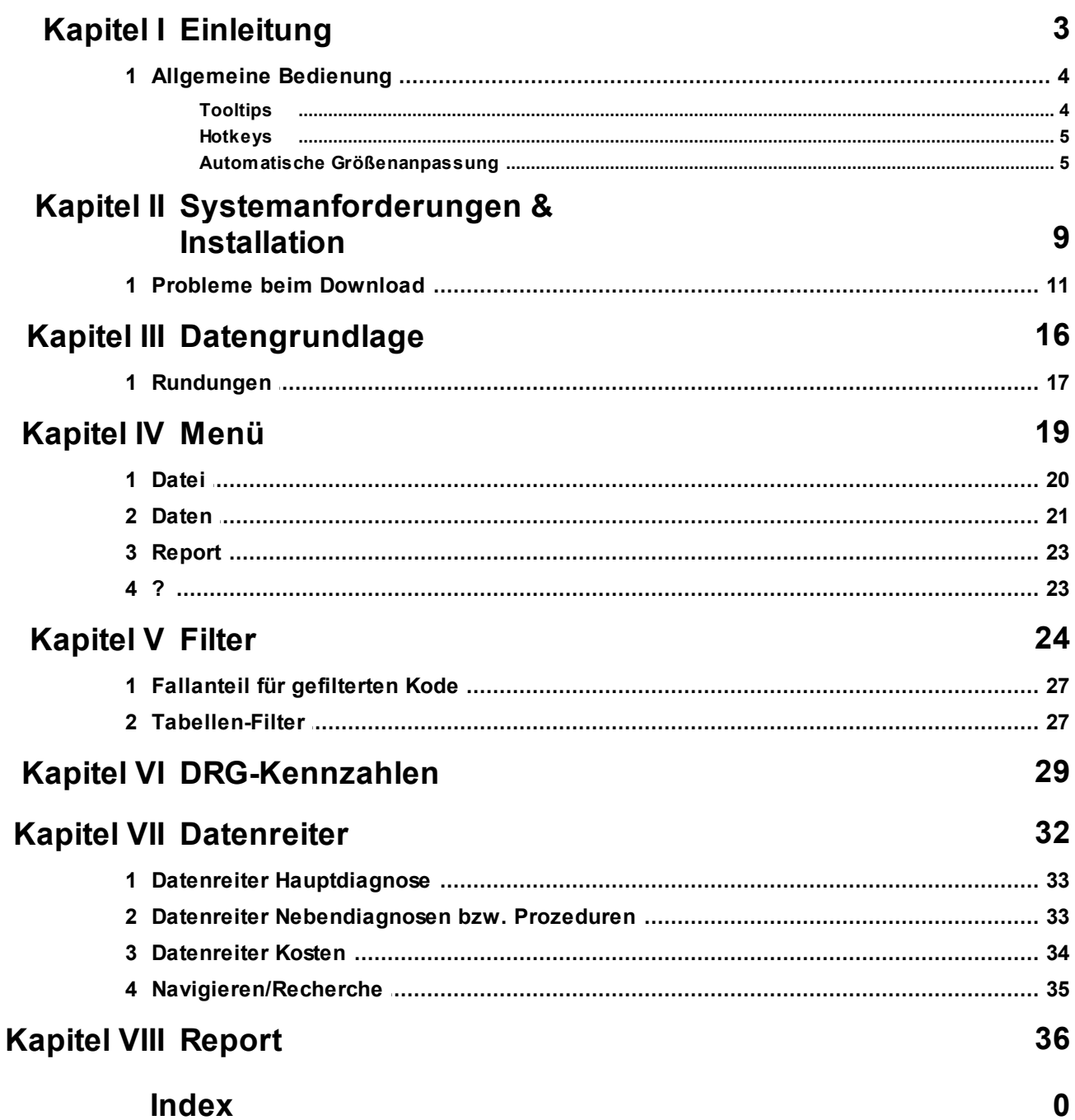

<span id="page-2-0"></span>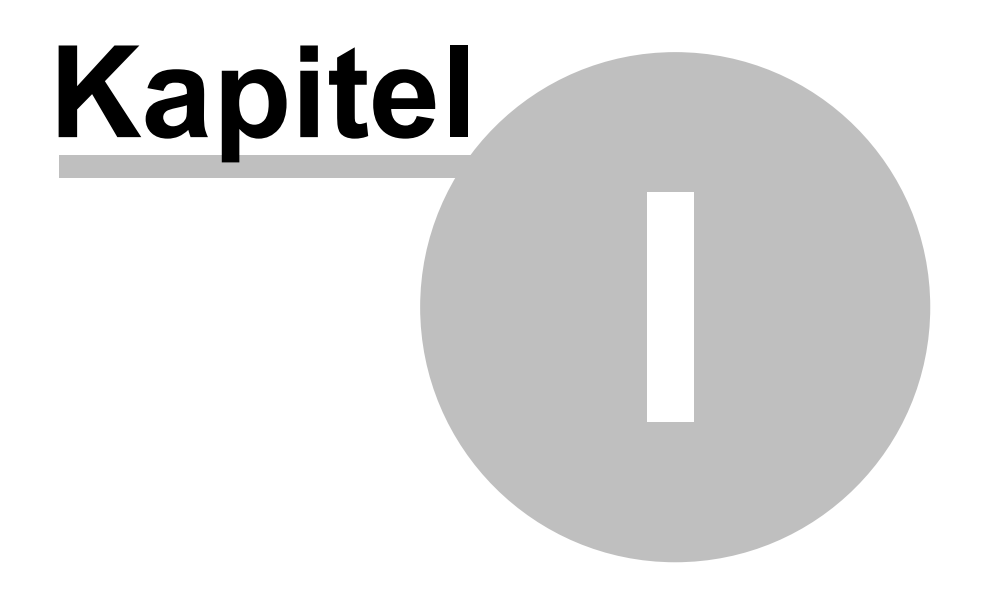

**Einleitung** 

### **1 Einleitung**

Dieses Handbuch beschreibt Anwendung und Bedienung des aG-DRG-Report-Browsers. Es wird zusammen mit dem aG-DRG-Report-Browser in elektronischer Form als druckbares Dokument (PDF-Datei) sowie als kontextsensitive Hilfe ausgeliefert.

Vor Anwendung empfehlen wir zumindest die Kapitel 2 ["Systemanforderungen"](#page-9-0) und 3 ["Datengrundlage"](#page-16-1) zu lesen und dann je nach Bedarf und Vorkenntnissen entweder sequentiell oder direkt die gewünschten Themen.

Der aG-DRG-Report-Browser wird entsprechend aktueller Anforderungen weiterentwickelt

#### Wichtiger Hinweis:

Dieses Handbuch beinhaltet Bildschirmfotos (Screenshots) des aG-DRG-Report-Browsers, die Ihnen ein besseres Verständnis der Software bieten sollen. Das Aussehen des aG-DRG-Report-Browsers kann von den Screenshots abweichen, je nachdem welches Betriebssystem Sie verwenden. Die Erstellung der Screenshots erfolgte auf einem Windows 7 Betriebssystem.

Die Screenshots können teilweise eine ältere Version des aG-DRG-Report-Browser zeigen. Die Gültigkeit der zu den entsprechenden Screenshots gehörenden Aussagen bleibt aber erhalten.

Anregungen, Ergänzungen, Verbesserungen etc. bitte an das InEK, Abteilung EDV & Statistik (edv@inek-drg.de).

### <span id="page-3-0"></span>**1.1 Allgemeine Bedienung**

Die Bedienung folgt den Regeln für die Bedienung grafischer Oberflächen unter Windows. Deshalb wird die Bedienung von Menüs, Eingabefeldern und Schaltflächen in diesem Handbuch nicht erläutert, wohl aber auf produktspezifische Elemente hingewiesen.

### <span id="page-3-1"></span>**1.1.1 Tooltips**

Um den aG-DRG-Report-Browser grafisch klein zu halten, wurden längere Bezeichnungen abgekürzt.

Die ausgeschriebenen Bezeichnungen können Sie sich mithilfe von sogenannten Tooltips anzeigen lassen. Dazu müssen Sie lediglich die Maus über eine abgekürzte Bezeichnung positionieren.

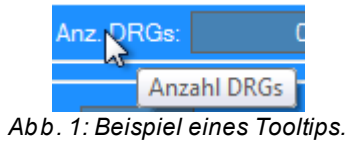

### <span id="page-4-0"></span>**1.1.2 Hotkeys**

Der aG-DRG-Report-Browser bietet Ihnen durch sogenannten Hotkeys die Möglichkeit, bestimmte Funktionen schneller zu erreichen:

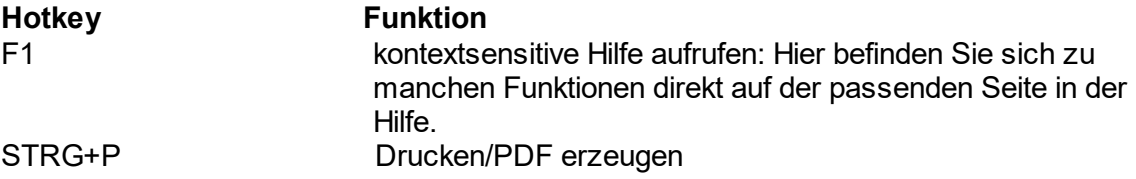

### <span id="page-4-1"></span>**1.1.3 Automatische Größenanpassung**

Sie können den aG-DRG-Report-Browser wahlweise als Vollbild wie auch in einem Fenster anzeigen. Die einzelnen Elemente passen sich in ihrer Größe an das Fenster an. Bei einer Verkleinerung ist dies jedoch nur in einem vorgegebenen Rahmen möglich. Hier sichert eine Mindestgröße die vernünftige Darstellung der Daten.

Diese automatische Größenanpassung funktioniert bestens, wenn Sie in Windows die Standardeinstellungen für die Schriftgröße belassen (100%). Sofern Sie bei Windows eine größere Schriftart einstellen, z.B. wegen Verwendung eines extrem hochauflösenden ("4K") Monitors, werden einzelne Elemente möglicherweise nicht mehr optimal in ihrer Größe angepasst. Dies kann bei diesen Bildschirmelementen zu einer unschönen oder gar verzerrten bzw. überlappenden Darstellung führen. Dieses Problem tritt auf, sofern Sie als Betriebssystem noch Windows XP oder älter nutzen. Das Problem tritt bei jüngeren Versionen ebenfalls auf, sofern Sie dort die Skalierung im "XP-Modus" gewählt haben. Standardmäßig wird eine Größe von 125% im XP-Modus skaliert, während beispielsweise eine Schriftgröße von 150% proportional - und damit verzerrungsfrei vergrößert wird.

Um eine optimale Darstellung zu erhalten, achten Sie bitte darauf, nicht den XP-Modus zu nutzen. Am Beispiel von Windows 7 wird im Folgenden erläutert, wie dies funktioniert:

Auf dem Windows-Desktop (= freie Bildschirmfläche ohne Programmfenster) öffnen Sie mittels der sekundären (häufig rechten) Maustaste ein Kontextmenü. Wählen Sie *Bildschirmauflösung*.

#### **aG-DRG-Report-Browser 2022**

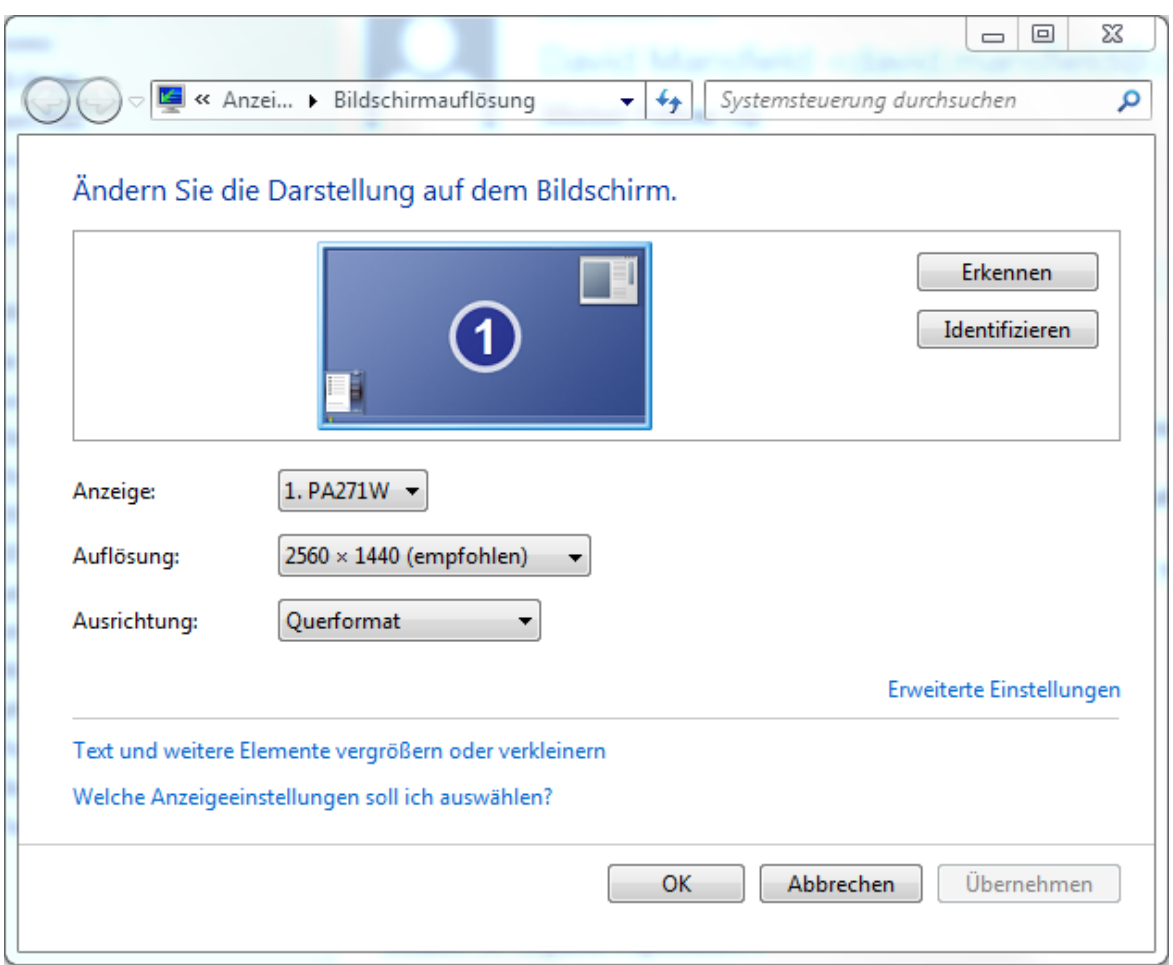

*Abb. 2: Windows-Dialog Bildschirmauflösung*

Wählen Sie *Text und weitere Elemente vergrößern oder verkleinern*.

#### **Einleitung**

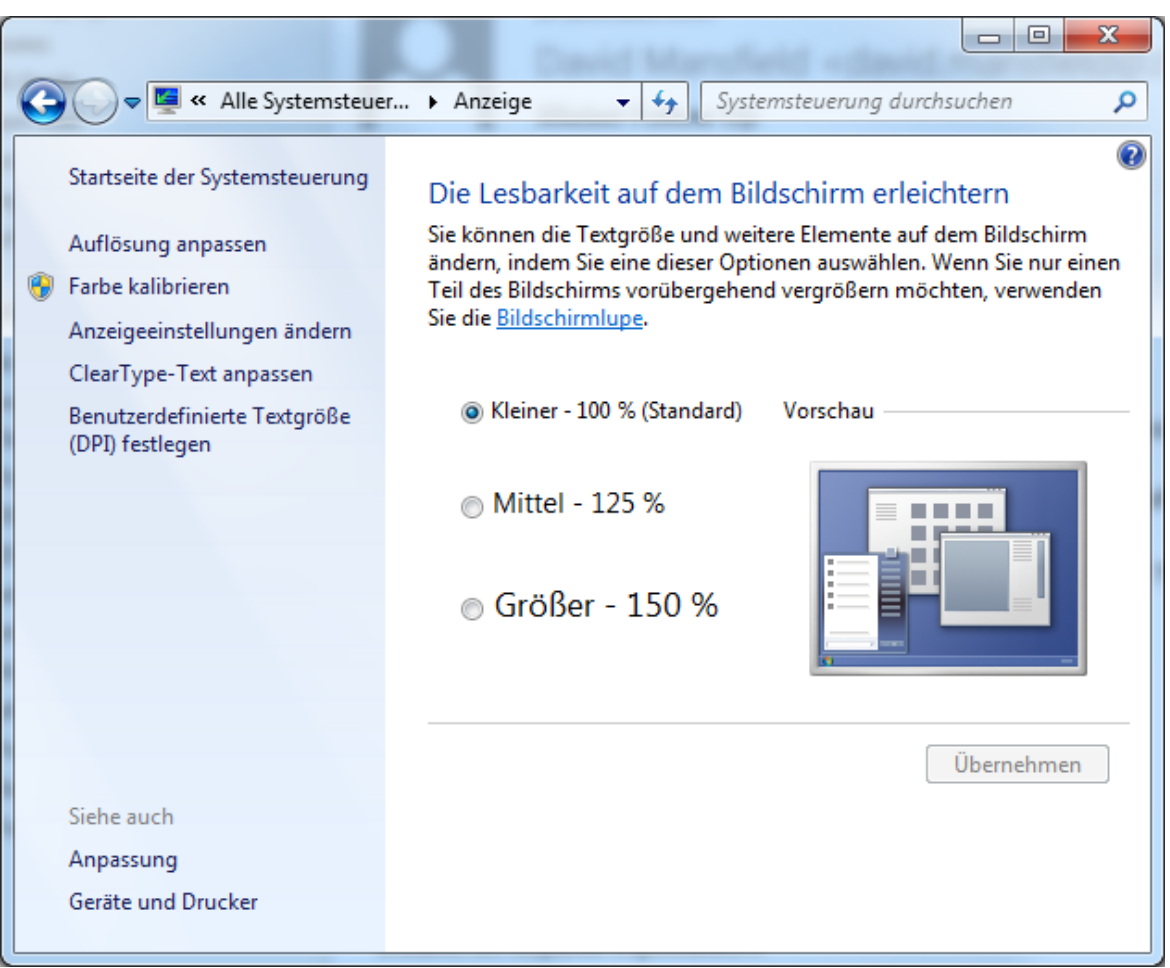

*Abb. 3: Windows Schriftgrößeneinstellung*

Alternativ erreichen Sie diesen Dialog auch über *Systemsteuerung*, *Anzeige*.

Hier können Sie bereits die Schriftgröße ändern, aber damit wird u.U. die falsche Skalierung genutzt. Klicken Sie deshalb links auf *Benutzerdefinierte Textgröße (DPI) festlegen*. Es öffnete sich der folgende Dialog:

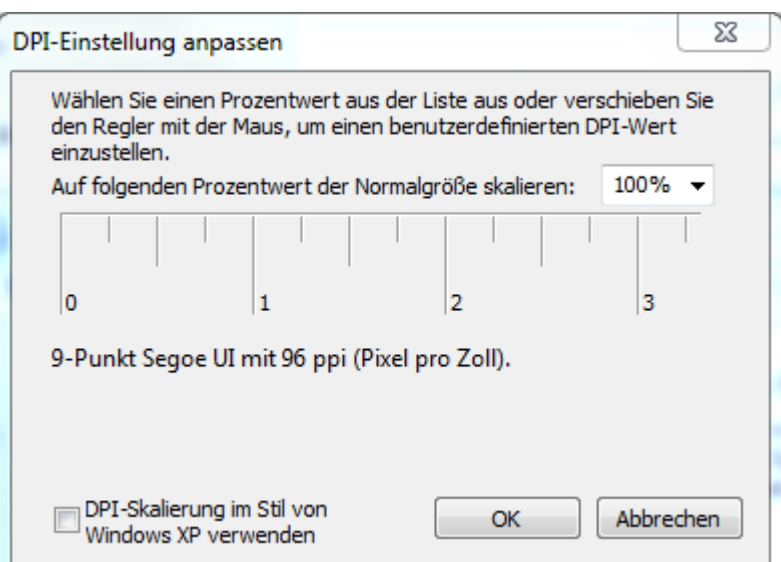

*Abb. 4: Windows-Dialog DPI-Einstellung*

Auch hier können Sie die die gewünschte Größe in Prozent auswählen. Zusätzlich bietet dieser Dialog ein Ankreuzfeld *DPI-Skalierung im Stil von Windows XP verwenden*. Achten Sie darauf, dass diese Einstellung **nicht** aktiviert ist!

Sollte bei Ihnen die Vergrößerung im XP-Stil aktiviert sein, erhalten Sie beim Start des aG-DRG-Report-Browsers einen entsprechenden Hinweis.

<span id="page-8-0"></span>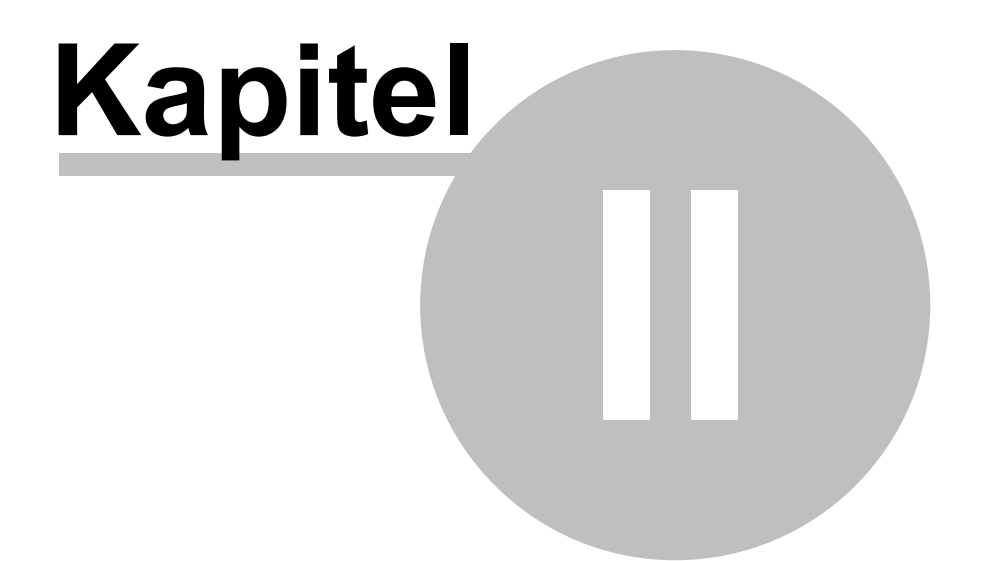

Systemanforderungen & **Installation** 

# <span id="page-9-0"></span>**2 Systemanforderungen & Installation**

Beim aG-DRG-Report-Browser handelt es sich um eine vom InEK für Windows entwickelte Software. Anders als bei den bisher veröffentlichten Browsern des Entgeltbereichs DRG ist es nicht mehr erforderlich, eine weitere Anwendung (bisher Access) zu installieren. Voraussetzung sind lediglich Windows nebst dem in neueren Versionen bereits enthaltenen .NET-Framework. Für das ältere Windows XP muss dieses Framework ggf. nachinstalliert werden. Dies geschieht jedoch automatisch im Rahmen der Installation des aG-DRG-Report-Browsers.

Zum Ausführen des aG-DRG-Report-Browsers sollte Ihr System mindestens folgende Anforderungen erfüllen:

- ·Microsoft Windows XP, Vista, 7 oder 8
- ·Microsoft .NET-Framework 4
- ·Prozessor: 1GHz
- ·Arbeitsspeicher: 512MB
- ·Speicherplatz: 50MB
- ·Tastatur und Maus

Den jeweils aktuellen Link für die Installation finden Sie auf der Website des InEK [\(http://g](http://g-drg.de)[drg.de](http://g-drg.de)) unter der Rubrik a*G-DRG-System* 2022, *Abschlussbericht zur Entwicklung des G-DRG-Systems und Report-Browser*, *Report-Browser* 2022.

Nach dem Download des Setup-Programms führen Sie dies aus. Es werden alle notwendigen Daten - soweit erforderlich, inkl. des .NET-Framworks - heruntergeladen und auf Ihrem Rechner installiert.

Für die Installation von Programmen benötigen Sie die entsprechenden Rechte. Kontaktieren Sie im Bedarfsfall Ihren Administrator.

Nach der Installation wird der aG-DRG-Report-Browser automatisch gestartet. Zum ersten Start erfolgt die Abfrage, ob Sie die Programmausführung erlauben möchten.

Im Rahm der Installation wird das Programm in das Startmenü Ihres Windows-Systems eingetragen. Zum erneuten Start können Sie den Eintrag *aG-DRG-Report-Browser 2022* Ihres Startmenüs nutzen.

> Il Institut für das Entgeltsystem im Kranke G-DRG-Report-Browser G-DRG-Report-Browser 2015 *Abb. 5: Startmenü-Eintrag des aG-DRG-Report-Browsers.*

Wenn Sie den aG-DRG-Report-Browser starten, überprüft dieser, ob eine neue Version vorliegt. Dazu versucht der aG-DRG-Report-Browser, sich auf einen InEK-Server zu verbinden. Sollte der aG-DRG-Report-Browser keine Internetverbindung zur Verfügung haben, so wird die aktuell installierte Version gestartet.

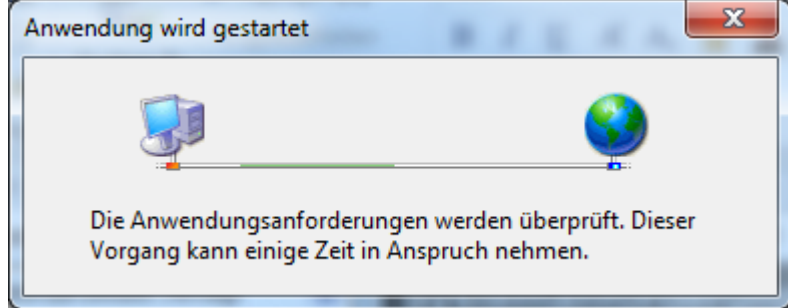

*Abb. 6: Der aG-DRG-Report-Browser prüft, ob eine neue Version vorliegt.*

Stellt der aG-DRG-Report-Browser fest, dass es eine neue Version gibt, so fragt er Sie, ob Sie die neue Version installieren möchten. Mit einem Klick auf *OK* wird der aG-DRG-Report-Browser aktualisiert.

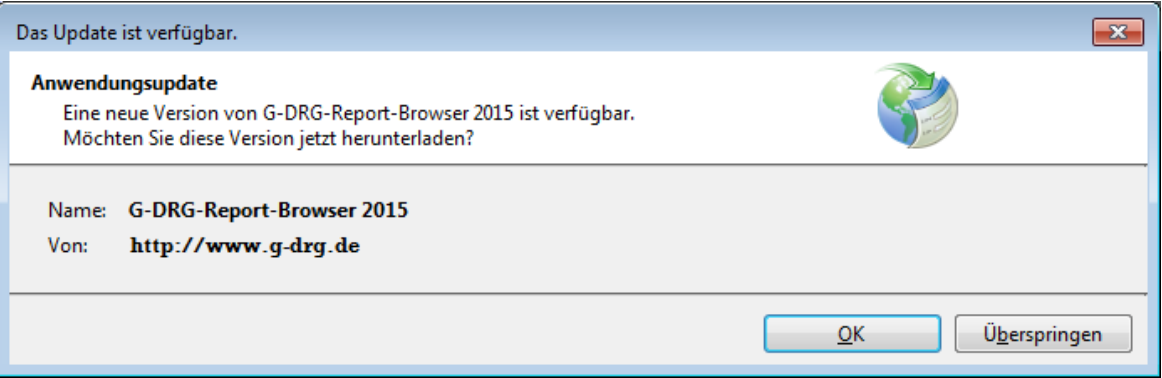

*Abb. 7: Ein Update ist verfügbar, wenn dieses Fenster erscheint.*

# <span id="page-10-0"></span>**2.1 Probleme beim Download**

Im vorherigen Abschnitt wurde beschrieben, wie Sie den aG-DRG-Report-Browser im Normalfall vom InEK beziehen und starten können. In Abhängigkeit von den Sicherheitsvorkehrungen, die in Ihrem Haus beim Zugriff auf das Internet getroffen wurden, ist der Download wie beschrieben eventuell nicht möglich. In diesem Abschnitt erfahren Sie, welche bekannten Probleme existieren und wie Sie dennoch den aG-DRG-Report-Browser beziehen und ausführen können.

· **In Ihrem Haus ist der Internet-Zugriff auf ausführbare Programme (sogenannte exe-Dateien) gesperrt**

Als Folge ist der Download des Setup-Programms nicht möglich. Sie erhalten, je nach System, eine mehr oder weniger aussagekräftige Fehlermeldung, aus der hervorgeht, dass dieser Download nicht möglich bzw. unzulässig ist.

Lösung: Bitten Sie Ihre IT-Abteilung, die entsprechende Sperre für die Website des InEK aufzuheben.

· **In Ihrem Haus kommt ein sogenannter Authentifizierungsproxy zum Einsatz** Dies ist beispielsweise daran zu erkennen, dass Sie beim Zugriff auf das Internet zusätzlich nach Name und Kennwort gefragt werden. Je nach Protokoll des Authentifizierungsproxys ist ein Download nicht möglich. Lösung: Bitten Sie Ihre IT-Abteilung, den Proxy so einzustellen, dass für die Website des InEK keine Authentifizierung erforderlich ist.

Für den Fall, dass beispielsweise aus organisatorischen Gründen eine der oben genannten Lösungen nicht möglich ist, bietet das InEK den aG-DRG-Report-Browser als gepackte Datei (Zip-Archiv) an. Dieses Archiv enthält alle benötigten Dateien, um - sofern Ihr Rechner bestimmte Voraussetzungen erfüllt - den aG-DRG-Report-Browser direkt starten zu können.

Wie in den Systemanforderungen beschrieben, benötigen Sie u.a.

- ·Microsoft Windows XP, Vista, 7, 8 oder 10
- ·Microsoft NFT-Framework 4

Das .NET-Framework ist in dieser Version in Windows 7 ab "ServicePack" 1 enthalten, ebenso in Windows 8 bzw. 8.1. Unter Windows XP, Vista sowie 7 ohne ServicePack muss dieses Framework nachträglich installiert werden. Häufig ist dies im Rahmen regelmäßiger Updates bereits geschehen.

1. Stellen Sie fest, welche Version des Frameworks installiert ist Es gibt verschiedene Wege, dies zu bewerkstelligen. Microsoft, beschreibt, wie Sie dies mittels der sogenannten Registry bewerkstelligen ([http://msdn.microsoft.com/de](http://msdn.microsoft.com/de-de/library/hh925568%28v=vs.110%29.aspx)[de/library/hh925568%28v=vs.110%29.aspx\)](http://msdn.microsoft.com/de-de/library/hh925568%28v=vs.110%29.aspx). Dies setzt mindestens das Recht voraus, dass Sie den Registrierungseditor lesend nutzen können. Alternativ starten Sie den Windows-Explorer und suchen das Windows-Verzeichnis (meist c:\windows). Öffnen Sie das Unterverzeichnis Microsoft.NET und dort Framework. Prüfen Sie, ob darin ein Verzeichnis v4.x, wobei x etwas Beliebiges sein darf, vorhanden ist.

#### **Systemanforderungen & Installation**

|                                                              | « Windows (C:) • Windows • Microsoft.NET • Framework • | Framework durchsuchen<br>$\mathbf{v}$ $\mathbf{t}$ |                  |
|--------------------------------------------------------------|--------------------------------------------------------|----------------------------------------------------|------------------|
| Organisieren $\blacktriangledown$<br>In Bibliothek aufnehmen | Freigeben für v<br>Neuer Ordner                        | 胆 ▼                                                | $\circledcirc$   |
| LiveKernelReports                                            | ≖<br>▲<br>Name                                         | Änderungsdatum                                     | Typ              |
| Logs                                                         | 1031                                                   | 12.04.2011 09:26                                   | Dateiordner      |
| Media                                                        | <b>URTInstallPath_GAC</b>                              | 10.10.2013 08:48                                   | Dateiordner      |
| Microsoft.NET                                                | v1.0.3705                                              | 21.11.2010 04:31                                   | Dateiordner      |
| assembly                                                     | v1.1.4322                                              | 14.07.2009 05:20                                   | Dateiordner      |
| authman                                                      | ≣<br>v2.0.50727                                        | 20.11.2013 08:51                                   | Dateiordner      |
| Framework                                                    | v3.0                                                   | 12.04.2011 09:26                                   | Dateiordner      |
| 1031                                                         | v3.5                                                   | 10.10.2013 08:43                                   | Dateiordner      |
| URTInstallPath_GAC                                           | v4.0.30319                                             | 04.02.2014 14:28                                   | Dateiordner      |
| v1.0.3705                                                    | <b>VJSharp</b>                                         | 20.11.2013 08:50                                   | Dateiordner      |
| v1.1.4322                                                    | <b>NETFXSBS10.exe</b>                                  | 21.11.2010 04:23                                   | Anwendung        |
| v2.0.50727                                                   | netfxsbs12.hkf                                         | 21.11.2010 04:26                                   | <b>HKF-Datei</b> |
| v3.0                                                         | a che discumrezder dil                                 | 10.06.2000.23-22                                   | Amwendungse      |
| v3.5                                                         | $\overline{4}$                                         | m.                                                 |                  |

*Abb. 8: Suche des .NET-Frameworks mittels Windows-Explorer*

2. Installieren Sie das .NET-Framework, sofern es nicht in einer 4er-Version vorhanden ist.

Die Installation des Frameworks setzt entsprechende Rechte auf Ihrem PC voraus. Falls Sie nicht über diese Rechte verfügen, bitten Sie Ihre IT-Abteilung, die Installation durchzuführen.

Für Windows XP ist nur die Version 4 verfügbar. Bei den neueren Windows-Versionen können Sie wahlweise Version 4 oder 4.5 installieren. Microsoft stellt neben dem Framework auch eine Installationsanleitung zur Verfügung, beispielsweise unter [http://www.microsoft.com/de-de/download/details.aspx?id=39257.](http://www.microsoft.com/de-de/download/details.aspx?id=39257)

3. Laden Sie das Zip-Archiv des aG-DRG-Report-Browsers von der Internetseite des InEK herunter.

Den jeweils aktuellen Link finden Sie auf der Website des InEK [\(http://g-drg.de\)](http://g-drg.de) unter der Rubrik a*G-DRG-System* 2022, *Abschlussbericht zur Entwicklung des G-DRG-Systems und Report-Browser*, *Report-Browser* 2022.

Je nach Web-Browser können Sie diese Datei Speichern oder zwischen Öffnen und Speichern wählen. Geben Sie einen Speicherort an, an dem Sie Dateien speichern dürfen, z.B. *Eigene Dateien*.

4. Entpacken Sie das Archiv

Wählen Sie im Windows-Explorer die gerade gespeicherte Datei und öffnen diese mittels Doppelklick. Das Archiv enthält ein Verzeichnis *aG-DRG-Report-Browser 2022*. Kopieren Sie dies in ein Verzeichnis Ihrer Wahl.

5. Starten Sie den aG-DRG-Report-Browser Navigieren Sie mit dem Windows-Explorer zum Verzeichnis *aG-DRG-Report-Browser 2022*. Darin befindet sich die Datei *aG-DRG-Report-Browser 2022.exe* des Typs *Anwendung*. Falls Ihr System so eingestellt ist, dass "bekannte" Dateiendungen ausgeblendet werden, fehlt die Erweiterung *.exe* bei der Anwendung. Allerdings

existieren weitere Dateien, die hinter dem *.exe* eine andere Dateierweiterung besitzen. Soweit diese ausgeblendet werden, erscheint es im Explorer so, als ob diese die Erweiterung *.exe* hätten. Achten Sie daher unbedingt auf den Typ. Starten Sie den aG-DRG-Report-Browser 2022 mittels Doppelklick.

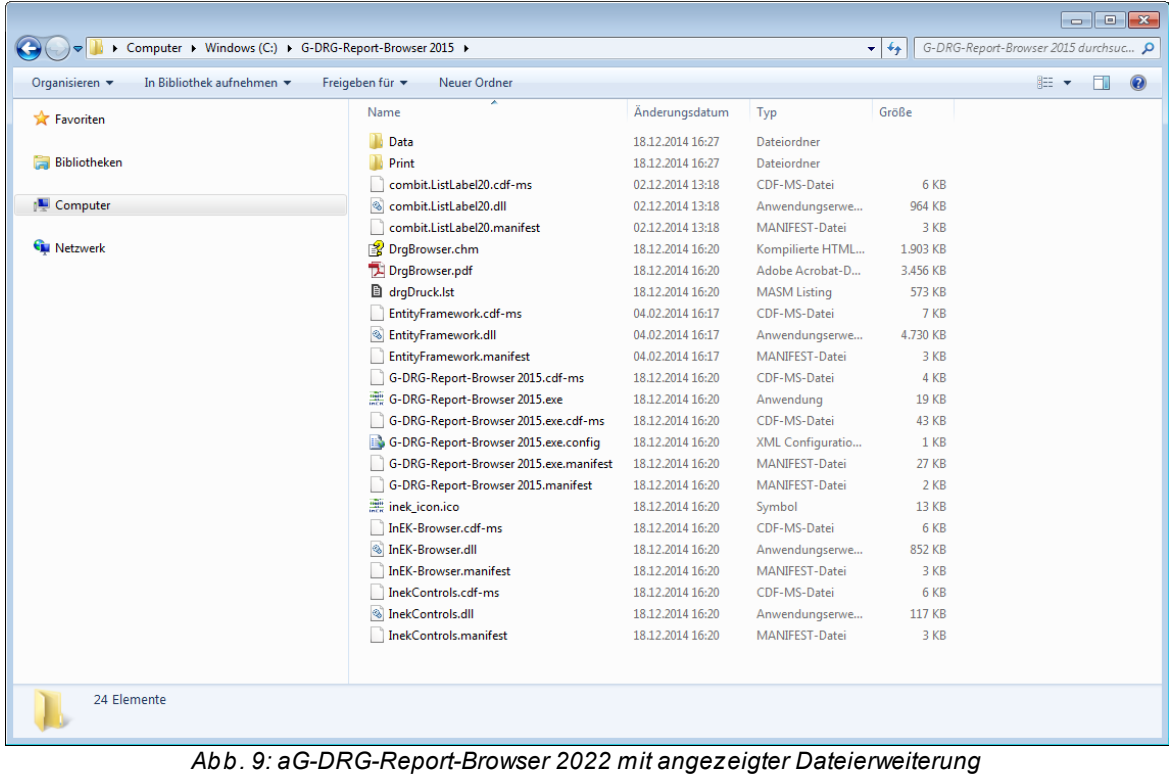

| 同 Öffnen<br>Organisieren v | Neuer Ordner                           |                  |                       |                 | 882 Y |  |
|----------------------------|----------------------------------------|------------------|-----------------------|-----------------|-------|--|
| Favoriten                  | ≖<br>Name                              | Änderungsdatum   | Typ                   | Größe           |       |  |
|                            | Data                                   | 18.12.2014 16:27 | Dateiordner           |                 |       |  |
| <b>Bibliotheken</b>        | Print                                  | 18.12.2014 16:27 | Dateiordner           |                 |       |  |
|                            | combit.ListLabel20.cdf-ms              | 02.12.2014 13:18 | CDF-MS-Datei          | 6 KB            |       |  |
| Computer                   | combit.ListLabel20.dll                 | 02.12.2014 13:18 | Anwendungserwe        | 964 KB          |       |  |
|                            | combit.ListLabel20.manifest            | 02.12.2014 13:18 | MANIFEST-Datei        | 3 KB            |       |  |
| <b>Cu</b> Netzwerk         | PrqBrowser                             | 18.12.2014 16:20 | Kompilierte HTML      | 1.903 KB        |       |  |
|                            | DrgBrowser                             | 18.12.2014 16:20 | Adobe Acrobat-D       | 3.456 KB        |       |  |
|                            | <b>图 drgDruck</b>                      | 18.12.2014 16:20 | <b>MASM Listing</b>   | 573 KB          |       |  |
|                            | EntityFramework.cdf-ms                 | 04.02.2014 16:17 | CDF-MS-Datei          | 7 KB            |       |  |
|                            | <b>S</b> EntityFramework.dll           | 04.02.2014 16:17 | Anwendungserwe        | 4.730 KB        |       |  |
|                            | EntityFramework.manifest               | 04.02.2014 16:17 | MANIFEST-Datei        | 3 KB            |       |  |
|                            | G-DRG-Report-Browser 2015.cdf-ms       | 18.12.2014 16:20 | CDF-MS-Datei          | 4 KB            |       |  |
|                            | G-DRG-Report-Browser 2015              | 18.12.2014 16:20 | Anwendung             | 19 KB           |       |  |
|                            | G-DRG-Report-Browser 2015.exe.cdf-ms   | 18.12.2014 16:20 | CDF-MS-Datei          | 43 KB           |       |  |
|                            | G-DRG-Report-Browser 2015.exe          | 18.12.2014 16:20 | XML Configuratio      | 1 <sub>KB</sub> |       |  |
|                            | G-DRG-Report-Browser 2015.exe.manifest | 18.12.2014 16:20 | MANIFEST-Datei        | <b>27 KB</b>    |       |  |
|                            | G-DRG-Report-Browser 2015.manifest     | 18.12.2014 16:20 | <b>MANIFEST-Datei</b> | 2 KB            |       |  |
|                            | 票 inek icon                            | 18.12.2014 16:20 | Symbol                | <b>13 KB</b>    |       |  |
|                            | InEK-Browser.cdf-ms                    | 18.12.2014 16:20 | CDF-MS-Datei          | 6 KB            |       |  |
|                            | InEK-Browser.dll                       | 18.12.2014 16:20 | Anwendungserwe        | 852 KB          |       |  |
|                            | InEK-Browser.manifest                  | 18.12.2014 16:20 | <b>MANIFEST-Datei</b> | 3 KB            |       |  |
|                            | InekControls.cdf-ms                    | 18.12.2014 16:20 | CDF-MS-Datei          | 6 KB            |       |  |
|                            | <b>&amp;</b> InekControls.dll          | 18.12.2014 16:20 | Anwendungserwe        | 117 KB          |       |  |
|                            | InekControls.manifest                  | 18.12.2014 16:20 | MANIFEST-Datei        | 3 KB            |       |  |
|                            |                                        |                  |                       |                 |       |  |

*Abb. 10: aG-DRG-Report-Browser 2022 mit ausgeblendeter Dateierweiterung*

Der hier beschriebene Vorgang erfolgt ohne Installationsprogramm. Es sind daher abgesehen vom .NET-Framework - keine Administrationsrechte erforderlich. Anders als bei Nutzung des Installationsprogramms erfolgt keine automatische Prüfung auf Updates. Bei Bedarf prüfen Sie bitte auf der Website des InEK, ob ein Update für den aG-DRG-Report-Browser vorliegt.

In den obigen Texten wurden Links zu Seiten anderer Anbieter als dem InEK benannt. Diese Links wurden sorgfältig recherchiert und existierten zum Zeitpunkt der Handbucherstellung wie beschrieben. Das InEK hat jedoch keinen Einfluss auf die dort angebotenen Inhalte. Insbesondere ist es möglich, dass die betreffenden Anbieter den Inhalt der Seite ändern oder die Seite entfernen. In einem solchen Fall nutzen Sie die Dienste einer Internet-Suche oder fragen das InEK nach einer Alternative.

<span id="page-15-0"></span>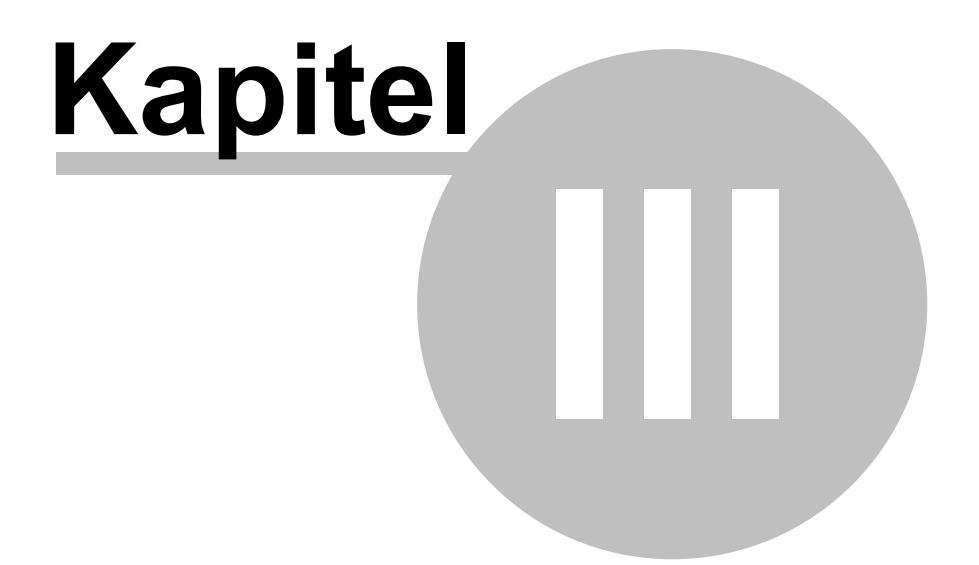

Datengrundlage

# <span id="page-16-1"></span>**3 Datengrundlage**

Dem Browser liegen die plausibilisierten Daten nach Ausgliederung der Pflegepersonalkosten

- a) bei Versorgung durch Hauptabteilungen
- b) bei Versorgung durch Belegabteilungen (eingeschränkt auf ausschließlich die 72 DRGs, für die die Berechnung der Bewertungsrelationen eigenständig aus den Kalkulationsdaten der Fälle in belegärztlicher Versorgung möglich war, siehe Abschlussbericht zur Weiterentwicklung des aG-DRG-Systems 2022, Kap. 3.3.1.2 und Tab. A-2 im Anhang)

des Jahres 2019 - nach Abschluss der Stufe 1 (siehe Kap. 3.2.5 des Abschlussberichts) - aus den an der Kalkulation zur Weiterentwicklung des aG-DRG-Systems teilnehmenden Krankenhäusern zu Grunde. Für die neu etablierten DRGs E42K, F77K und I87K werden die Daten des Jahres 2020 herangezogen.

Die Gruppierung erfolgte nach den Regeln der aG-DRG-Version 2022.

Die Haupt- und Nebendiagnosen sind gemäß ICD-10-GM Version 2019, die Prozeduren gemäß OPS Version 2019 angegeben. Bei den DRGs E42K, F77K und I87K sind die Haupt- und Nebendiagnosen gemäß ICD-10-GM Version 2020, die Prozeduren gemäß OPS Version 2020 angegeben.

Nicht berücksichtigt sind folgende Fallgruppen:

- · Begleitpersonen,
- · rein vorstationäre Fälle,
- Fälle der Entgeltbereiche "PSY" und "PIA".

Verlegte Fälle sind definiert gemäß der Zuordnungsregel auf Basis der Analyse des Kostenmittelwerts je DRG und Verlegungsart (siehe Kap. 3.3.1.5 des Abschlussberichts zur Weiterentwicklung des aG-DRG-Systems für das Jahr 2022 und Tab. A-4-1 bis A-4-3 im Anhang).

Inhaltlich werden auf DRG-Ebene aggregierte Daten veröffentlicht, die keinen Rückschluss auf Einzelfälle, einzelne Krankenhäuser oder Bundesländer zulassen.

Innerhalb der DRG zeigen die Reiter bezüglich Hauptdiagnose, Nebendiagnosen und Prozeduren **alle Diagnose- bzw. Prozedurenkodes, die mindestens vier Fälle repräsentieren.**

Nicht bewertete DRGs (Anlage 3a des Fallpauschalenkataloges) sind nicht im aG-DRG-Report-Browser ausgewiesen.

### <span id="page-16-0"></span>**3.1 Rundungen**

Durch die Rundung der Prozentangaben im Daten- sowie im Profilbereich kann es zu geringfügigen Abweichungen in den Summen der vier Häufigkeitsverteilungen (Verweildauer, PCCL, Geschlecht, Altersverteilung) kommen.

In den jeweiligen Tabellen (*RepBrDrg\_BA\_22\_Hauptdiagnose.csv bzw. RepBrDrg\_HA\_22\_Hauptdiagnose.csv, RepBrDrg\_BA\_22\_Nebendiagnosen.csv bzw. RepBrDrg\_HA\_22\_Nebendiagnosen.csv, RepBrDrg\_BA\_22\_Prozeduren.csv bzw.* *RepBrDrg\_HA\_22\_Prozeduren.csv, RepBrDrg\_BA\_22\_Kopfdaten.csv bzw. RepBrDrg\_HA\_22\_Kopfdaten.csv*) sind die im aG-DRG-Report-Browser in Prozent dargestellten Werte als Bruchteil zwischen 0 und 1 angegeben und auf vier Dezimalstellen gerundet.

<span id="page-18-0"></span>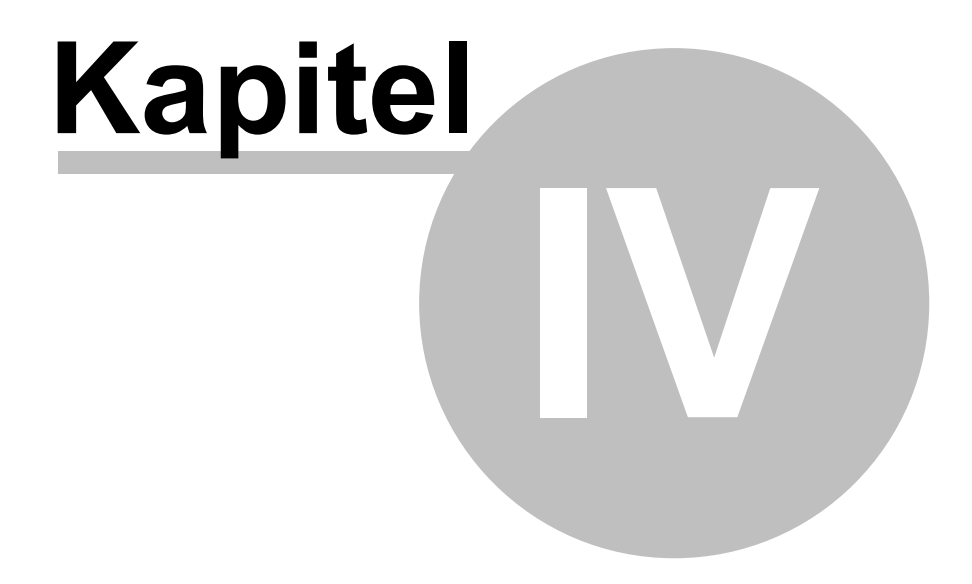

Menü

# **4 Menü**

Der aG-DRG-Report-Browser verfügt über eine einfach geschachtelte Menüstruktur. Detailliertere Information zu den einzelnen Menüpunkten finden Sie auf den nächsten Seiten.

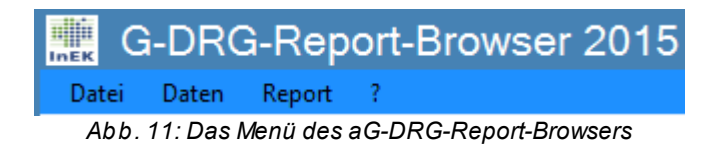

- ·**[Datei](#page-19-0)**
- ·**[Daten](#page-20-0)**
- ·[Report](#page-22-0)
- ·[?](#page-22-1)

### <span id="page-19-0"></span>**4.1 Datei**

**Menüpunkt** *"Datei"*

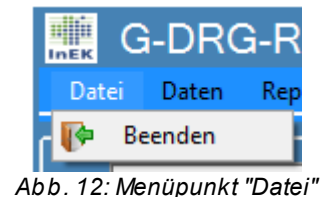

· Beenden

Beendet den aG-DRG-Report-Browser.

# <span id="page-20-0"></span>**4.2 Daten**

### **Menüpunkt** *"Daten"*

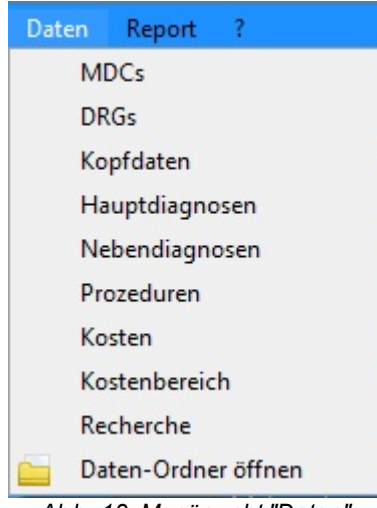

*Abb. 13: Menüpunkt "Daten"*

Dieser Menüpunkt ermöglicht Ihnen, mithilfe des aG-DRG-Report-Browsers die Daten im Rohformat anzuzeigen.

Im angezeigten Datenfenster lassen sich die Informationen durch Klicken in die Spaltenüberschrift nach der betreffenden Spalte **sortieren**.

Die leeren Textboxen oberhalb der Spaltenüberschriften können zur Filterung verwendet werden (siehe Kapitel 5.2 ["Tabellen-Filter](#page-26-1)" inkl. Beispiele).

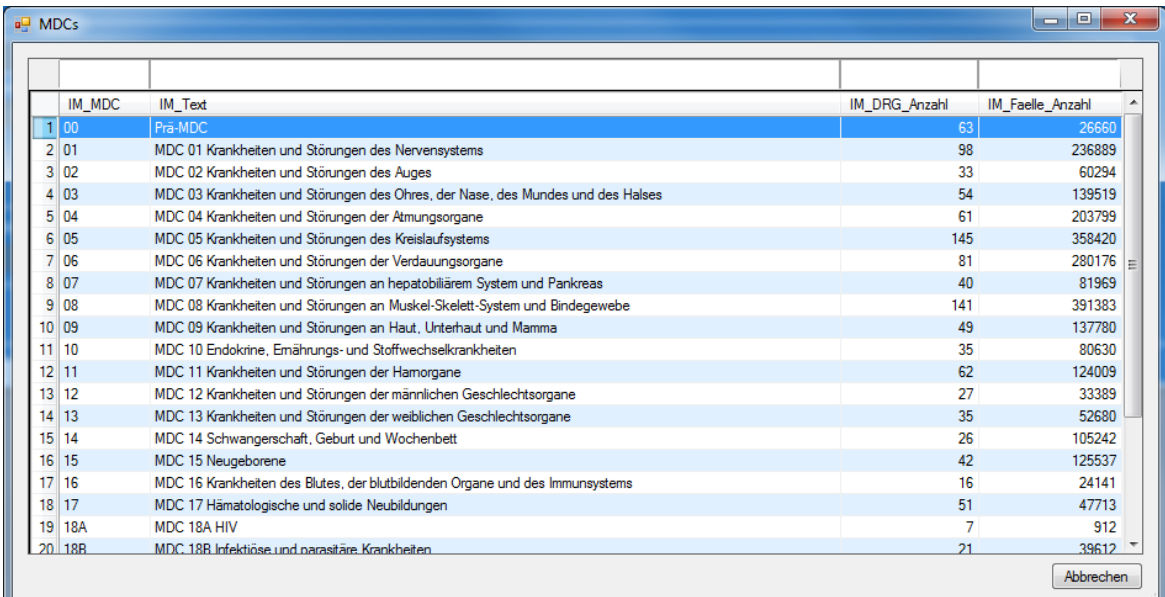

*Abb. 14: Beispiel Rohdatenansicht der MDCs*

Die Dateien werden dem aG-DRG-Report-Browser als CSV-Dateien (Comma Separated Values) mitgeliefert und sind im Unterordner *Data* zu finden. Sie können von dort aus bei Bedarf mit beliebigen Editoren angezeigt werden (z.B. Editor, Wordpad, Excel, usw.)

Um die Funktionalität des aG-DRG-Report-Browsers gewährleisten zu können, **dürfen diese Dateien nicht entfernt, umbenannt oder manipuliert werden.** Beim Start des aG-DRG-Report-Browsers werden alle csv-Dateien in die Zwischenablage des Computers geladen, um anschließend performant ausgewertet werden zu können. Sollten Sie eine Datei versehentlich geändert haben, so kann diese vom aG-DRG-Report-Browser nicht mehr genutzt werden. In einem solchen Fall können Sie die Original-Dateien zusammen mit dem Programm erneut von der Webseite des InEK beziehen.

In Abhängigkeit von der ausgewählten Abteilungsart (Filter [rechts](#page-24-0) oben) sind folgende Menüpunkte zur Dateiansicht vorhanden:

- · MDC Zeigt die Daten der Datei *RepBrDrg\_BA\_22\_Mdc.csv bzw. RepBrDrg\_HA\_22\_Mdc.csv*: Bezeichnung der MDCs.
- · DRG

Zeigt die Daten der Datei *RepBrDrg\_22\_Drg.csv*: Bezeichnung der DRGs.

- · Kopfdaten Zeigt die Daten der Datei *RepBrDrg\_BA\_22\_Kopfdaten.csv bzw. RepBrDrg\_HA\_22\_Kopfdaten.csv*: Datengrundlage für die DRG-Kennzahlen im oberen Teil des Browsers.
- · Hauptdiagnosen Zeigt die Daten der Datei *RepBrDrg\_BA\_22\_Hauptdiagnose.csv bzw. RepBrDrg\_HA\_22\_Hauptdiagnose.csv*: Datengrundlage des Datenreiters Hauptdiagnosen.
- · Nebendiagnosen Zeigt die Daten der Datei *RepBrDrg\_BA\_22\_Nebendiagnosen.csv bzw. RepBrDrg\_HA\_22\_Nebendiagnosen.csv*: Datengrundlage des Datenreiters Nebendiagnosen.
- · Prozeduren Zeigt die Daten der Datei *RepBrDrg\_BA\_22\_Prozeduren.csv bzw. RepBrDrg\_HA\_22\_Prozeduren.csv*: Datengrundlage des Datenreiters Prozeduren.
- · Kosten Zeigt die Daten der Datei *RepBrDrg\_BA\_22\_Kosten.csv, RepBrDrg\_HA\_22\_Kosten.csv*: Datengrundlage des Datenreiters Kosten.
- · Kostenbereich Zeigt die Daten der Datei *RepBrDrg\_22\_Kostenbereich.csv*: Listentabelle (Kostenstellengruppe) für Datenreiter Kosten.
- · Recherche Zeigt die Daten der Datei *RepBrDrg\_BA\_22\_Recherche.csv bzw. RepBrDrg\_HA\_22\_Recherche.csv*: Datengrundlage für die Recherche-Funktion.
- · Daten-Ordner öffnen Öffnet den Daten-Ordner, in dem sich alle relevanten DRG-Daten befinden.

# <span id="page-22-0"></span>**4.3 Report**

### **Menüpunkt** *"Report"*

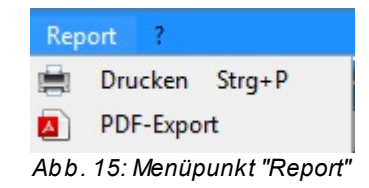

· Drucken

Startet einen Druckvorgang mit Ihrer ausgewählten DRG. Stellen Sie sicher, dass Sie einen Standarddrucker in Ihrem Betriebssystem ausgewählt haben.

· PDF-Export Sie können Ihre aktuell ausgewählte DRG hiermit als PDF-Dokument exportieren.

Nähere Informationen zum Drucken finden Sie in Kapitel 8 ["Report".](#page-36-0)

### <span id="page-22-1"></span>**4.4 ?**

**Menüpunkt** *"?"*

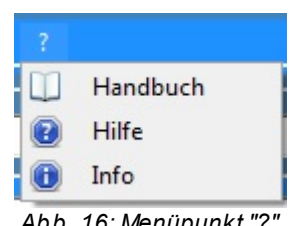

*Abb. 16: Menüpunkt "?"*

• Handbuch Öffnet dieses Handbuch (benötigt einen PDF-Reader (z.B. Adobe Acrobat Reader)).

- · Hilfe Öffnet die Hilfe.
- ·Info

Zeigt an, welche Version des aG-DRG-Report-Browsers Sie benutzen.

<span id="page-23-0"></span>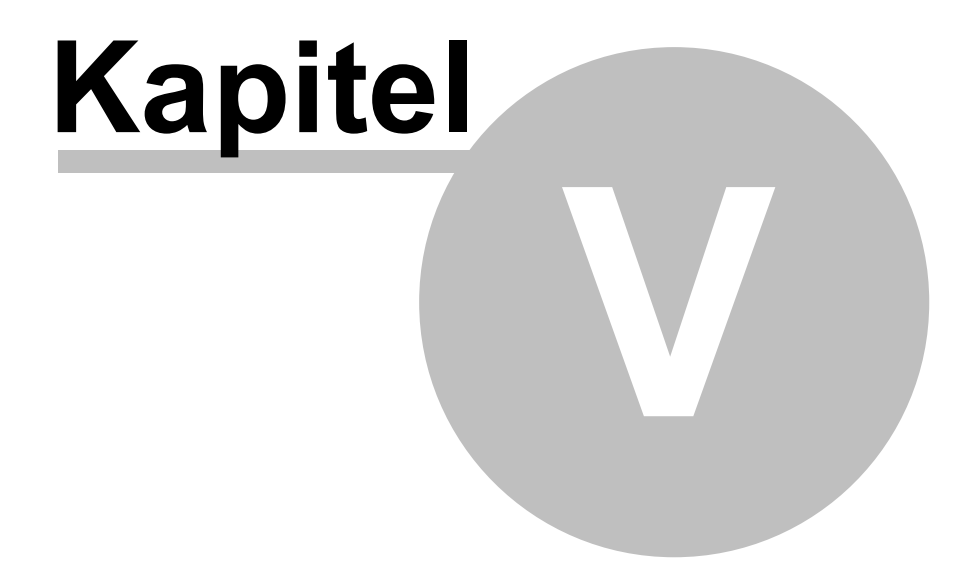

Filter

# <span id="page-24-0"></span>**5 Filter**

**Sie können die Datenbasis des aG-DRG-Report-Browsers verändern, indem Sie die gewünschte Abteilungsart (Hauptabteilung, Belegabteilung) in der Auswahlbox rechts oben auswählen.** Die Voreinstellung des Abteilungsart-Filters ist die Abteilungsart Hauptabteilung.

Der aG-DRG-Report-Browser zeigt Ihnen Kennzahlen zu den verschiedenen DRGs. Durch das Auswählen einer MDC und/oder einer Hauptdiagnose, Nebendiagnose oder Prozedur können Sie die DRGs einschränken. Insofern dient der Filter der gezielten Suche bzw. Recherche einer DRG, jedoch nicht der Suche nach bestimmten Kennzahlen in Kombination einer Hauptdiagnose, Nebendiagnose oder Prozedur innerhalb einer DRG.

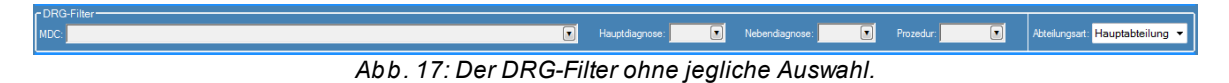

G-DRG-Report-Browser 2015  $\square$  $\overline{\blacksquare}$  $\overline{\blacksquare}$  $\blacksquare$  $\overline{\mathbf{r}}$ Hauntahteilung DRG DRG **MDC** Text Par in MDC 901B  $2 - 1$  $\mathbf{C}$ Ausgedehnte OR-Prozedur ohne Bezug zur Haup. Ausnedehnte OR-Prozedur ohne Bezug zur Haup 9010  $rac{1}{901D}$ Ausgedehnte OR-Prozedur ohne Bezug zur Haup Nicht ausgedehnte OR-Prozedur ohne Bezug zur 9022  $6 - 1$ 9607 Nicht gruppierbar Unzulässige Hauptdiagnose Unzulässige Kodierung einer Sectio caesarea  $8 - 1$ M 962Z N 9637 A01A Hauptdiagnosen Nebendiagnosen Prozeduren Ko  $11 00$ **A01B** Lebertransplantation ohne kombinierte Dünndam  $1200$ A01C Lebertransplantation ohne kombinierte Dünndam  $13$  00 Transplantation von Niere und Pankreas A022  $14|00$  $\circ$ A03A Lungentransplantation mit Beatmung > 179 Stund  $1500$ A03B Lungentransplantation ohne Beatmung > 179 Stu Knochenmarktransplantation / Stammzelltransfusi  $16|00$  $A04B$ Ok Abbrechen

Wenn Sie keinen Filter setzen, können Sie im Listenfeld DRG alle DRGs sehen.

*Abb. 18: Leerer DRG-Filter ermöglicht das Anzeigen aller vorhandener DRGs.*

Der Filter "MDC" ist dabei unabhängig von den drei Kode-Filtern Hauptdiagnose, Nebendiagnose- bzw. Prozeduren verwendbar. Im sich öffnenden Datenfenster bei Auswahl des Filters "MDC" werden nachrichtlich auch die Anzahl der Fälle je MDC angezeigt.

Durch das Setzen etwa einer MDC und einer Hauptdiagnose können Sie die DRG-Auswahl stärker einschränken. So werden Ihnen nur DRGs angezeigt, die zu der ausgewählten MDC gehören und für die (mindestens vier) Fälle mit der ausgewählten Hauptdiagnose vorhanden sind.

Von den drei Listenfeldern Hauptdiagnose, Nebendiagnose- bzw. Prozeduren ist **immer nur je eins von drei auswählbar** (es ist also keine Schnittmengenbildung z.B. von Nebendiagnosen und Prozeduren möglich).

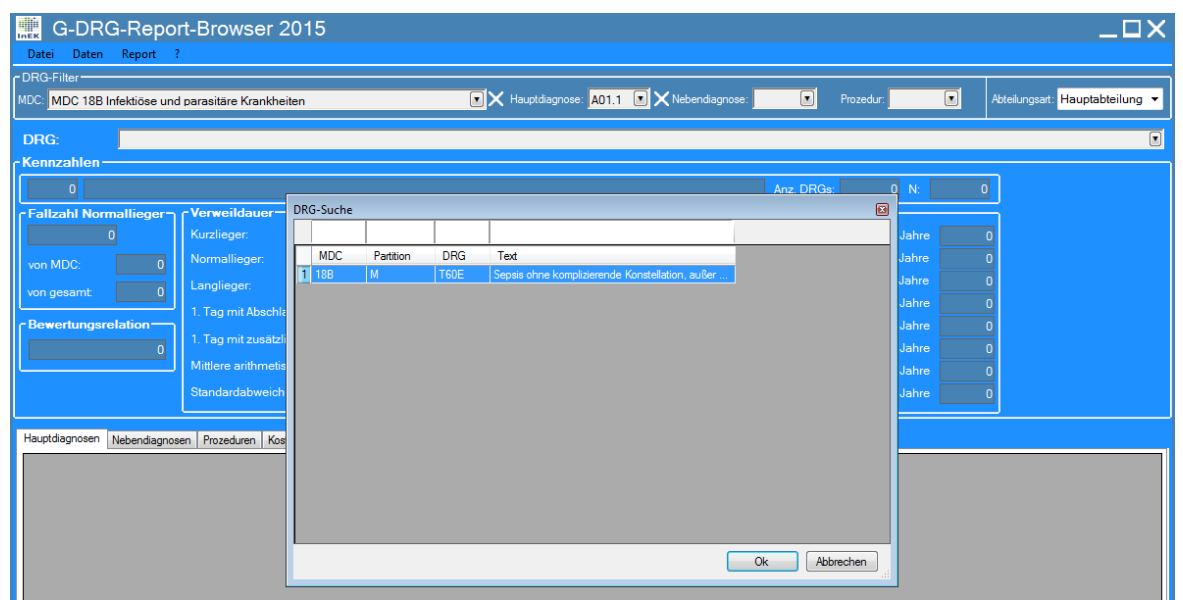

*Abb. 19: Darstellung der DRG-Auswahl mit einem gesetzten Filter.*

Je nach gewählten Kriterien kann es vorkommen, dass zu diesen Filtereinstellungen keine DRG existiert. Dies könnte beispielsweise der Fall sein, wenn Sie nach einer Hauptdiagnose filtern, die in diverse DRGs einer bestimmten MDC führen, sie aber im Filter *MDC* eine widersprüchliche Eingabe getätigt haben. Sie werden dann die auf dem folgenden Bild abgebildete Information sehen. Mit einem Klick auf "OK" können Sie den aG-DRG-Report-Browser weiter benutzen und Ihre Filtereinstellungen anpassen.

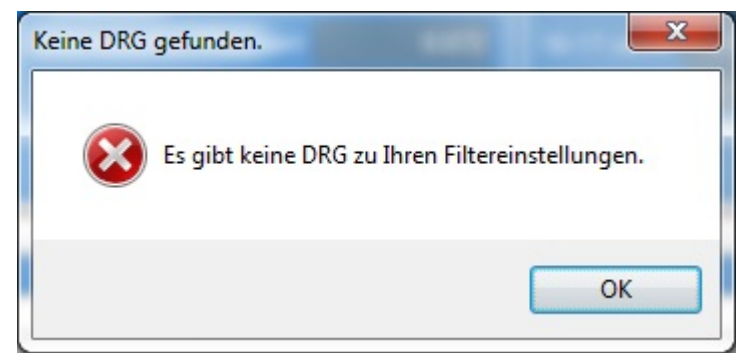

*Abb. 20: Hinweisdialog, falls keine DRG existiert, die alle gewählten Filterkriterien erfüllt.*

Das Zurücksetzen der Filtereinstellungen können Sie mit dem weißen Kreuz neben den Filter-Textboxen vornehmen. Das weiße Kreuz erscheint nur dann neben einem Filter, wenn Sie diesen mit Inhalt versehen.

Durch einen Klick auf das Kreuz wird der dazugehörige Filter gelöscht.

| r DRG-Filter-<br>MDC: MDC 18B Infektiöse und parasitäre Krankheiten | <b>ID</b> X Hauptdiagnose: A01.1 <b>D</b> X ebendiagnose: <b>N</b>   | $\boxed{\blacksquare}$ Prozedur:<br>$\Box$ | Abteilungsart: Hauptabteilung |
|---------------------------------------------------------------------|----------------------------------------------------------------------|--------------------------------------------|-------------------------------|
|                                                                     | Abb. 21: Schaltflächen zum Löschen der Filter (in Abb. rot markiert) |                                            |                               |

<span id="page-26-0"></span>**5.1 Fallanteil für gefilterten Kode**

Sollten Sie in dem Filter eine Hauptdiagnose, Nebendiagnose oder eine Prozedur auswählen und die DRG-Auswahl öffnen, wird für alle betroffenen DRGs der jeweilige Fallanteil für die ausgewählte Hauptdiagnose, Nebendiagnose oder Prozedur angezeigt. In der Anzeige ist auch eine Sortierung nach diesem Fallanteil möglich.

| <b>THEK</b><br>G-DRG-Report-Browser 2016<br>Datei Daten Report ? |                  |                   |                                                             |                                                            |                  |                         |                               |                 | $\square$                |
|------------------------------------------------------------------|------------------|-------------------|-------------------------------------------------------------|------------------------------------------------------------|------------------|-------------------------|-------------------------------|-----------------|--------------------------|
| r DRG-Filter-                                                    |                  |                   |                                                             |                                                            |                  |                         |                               |                 |                          |
| <b>MDC</b>                                                       |                  |                   | ▣<br>Hauptdiagnose:                                         | $\boxed{\blacksquare}$<br>Nebendiagnose: 10.00 X Prozedur: |                  | $\overline{\mathbf{z}}$ | Abteilungsart: Hauptabteilung |                 |                          |
|                                                                  |                  |                   |                                                             |                                                            |                  |                         |                               |                 |                          |
| DRG:                                                             |                  |                   |                                                             |                                                            |                  |                         |                               |                 | $\vert \mathbf{v} \vert$ |
| - Kennzahlen -                                                   |                  |                   |                                                             |                                                            |                  |                         |                               |                 |                          |
|                                                                  |                  |                   |                                                             |                                                            |                  |                         |                               |                 |                          |
| $\overline{0}$                                                   | <b>DRG-Suche</b> |                   |                                                             |                                                            | $\sqrt{2}$       | Anz. DRGs:              |                               | 0 N:            | $\mathbf{0}$             |
| <b>Fallzahl Normallieg</b>                                       |                  |                   |                                                             |                                                            |                  |                         |                               |                 |                          |
|                                                                  |                  |                   |                                                             |                                                            |                  |                         | 30-39 Jahre                   |                 |                          |
| $\mathbf{0}$                                                     | MDC.             | <b>DRG</b>        | Text                                                        | Anteil Fälle mit Nebendiagnose I10.00                      | ٠                | $\vert 0 \vert$         |                               | $\vert 0 \vert$ |                          |
| von MDC:                                                         | $1 - 1$          | 901A              | Ausgedehnte OR-Prozedur ohne Bezug zur Hauptdiagnose.       | 35.96%                                                     |                  | $\vert 0 \vert$         | 40-49 Jahre                   | $\mathbf{0}$    |                          |
|                                                                  | $2 - 1$          | 901B              | Ausgedehnte OR-Prozedur ohne Bezug zur Hauptdiagnose.       | 35.24%                                                     |                  | 0                       | 50-54 Jahre                   | $\overline{0}$  |                          |
| von gesamt:                                                      | $3 - 1$          | 901C              | Ausgedehnte OR-Prozedur ohne Bezug zur Hauptdiagnose.       | 40.16%                                                     |                  | $\mathbf{0}$            | 55-59 Jahre                   | $\overline{0}$  |                          |
|                                                                  | $4 - 1$          | 901D              | Ausgedehnte OR-Prozedur ohne Bezug zur Hauptdiagnose        | 36.85%                                                     |                  | $\vert 0 \vert$         | 60-64 Jahre                   |                 |                          |
|                                                                  | $5 - 1$          | 9027              | Nicht ausgedehnte OR-Prozedur ohne Bezug zur Hauptdiag      | 33.90%                                                     |                  |                         |                               | $\mathbf{0}$    |                          |
|                                                                  | 6 0 0            | <b>A01B</b>       | Lebertransplantation ohne kombinierte Dünndamtransplanta    | 18.07%                                                     |                  | 0                       | 65-74 Jahre                   | $\overline{0}$  |                          |
|                                                                  | 7 00             | <b>A01C</b>       | Lebertransplantation ohne kombinierte Dünndamtransplanta    | 12.82%                                                     |                  | 0                       | 75-79 Jahre                   | $\overline{0}$  |                          |
| -Bewertungsrelation                                              | 8 00             | A02Z              | Transplantation von Niere und Pankreas                      | 16,67%                                                     |                  | 0                       | $>= 80$ Jahre                 | $\mathbf{0}$    |                          |
|                                                                  | 9 00             | A03B              | Lungentransplantation ohne Beatmung > 179 Stunden           | 3.31%                                                      |                  |                         |                               |                 |                          |
|                                                                  | 10 00            | A <sub>04</sub> C | Knochenmarktransplantation / Stammzelltransfusion, allogen  | 9.18%                                                      |                  |                         |                               |                 |                          |
|                                                                  | 11 00            | A04D              | Knochenmarktransplantation / Stammzelltransfusion, allogen, | 16.06%                                                     |                  |                         |                               |                 |                          |
|                                                                  | 12 00            | A04F              | Knochenmarktransplantation / Stammzelltransfusion, allogen  | 14,43%                                                     |                  |                         |                               |                 |                          |
| Hauptdiagnosen Nebendia                                          | 13 00            | <b>A04F</b>       | Knochenmarktransplantation / Stammzelltransfusion, allogen  | 9.43%                                                      |                  |                         |                               |                 |                          |
|                                                                  | 14 00            | <b>A06A</b>       | Beatmung > 1799 Stunden mit intensivmedizinischer Komple    | 18.84%                                                     |                  |                         |                               |                 |                          |
|                                                                  | 15 00            | <b>A06B</b>       | Beatmung > 1799 Stunden mit komplexer OR-Prozedur oder      | 26.92%                                                     |                  |                         |                               |                 |                          |
|                                                                  | 16 00            | A06C              | Beatmung > 1799 Stunden, ohne komplexe OR-Prozedur, o       | 21.33%                                                     |                  |                         |                               |                 |                          |
|                                                                  | 17 00            | <b>A07A</b>       | Beatmung > 999 Stunden oder > 499 Stunden mit intensivm     | 18.52%                                                     |                  |                         |                               |                 |                          |
|                                                                  | 18 00            | <b>A07B</b>       | Beatmung > 999 Stunden oder > 499 Stunden mit intensivm     | 24.89%                                                     |                  |                         |                               |                 |                          |
|                                                                  | 19 00            | A07C              | Beatmung > 999 Stunden oder > 499 Stunden mit intensivm     | 30.63%                                                     |                  |                         |                               |                 |                          |
|                                                                  | 20 00            | <b>A07D</b>       | Beatmung > 999 Stunden ohne komplexe OR-Prozedur, ohn.      | 30,00%                                                     |                  |                         |                               |                 |                          |
|                                                                  |                  |                   |                                                             | Ok                                                         | <b>Abbrechen</b> |                         |                               |                 |                          |
|                                                                  |                  |                   |                                                             |                                                            |                  |                         |                               |                 |                          |
|                                                                  |                  |                   |                                                             |                                                            |                  |                         |                               |                 |                          |

*Abb. 22: Auswahl einer Nebendiagnose. Dadurch wird eine zusätzliche Spalte in der DRG-Auswahl dargestellt.*

# <span id="page-26-1"></span>**5.2 Tabellen-Filter**

Bei der Benutzung des aG-DRG-Report-Browsers wird Ihnen ab und zu eine Tabelle begegnen, die Textboxen direkt oberhalb der Kopfzeile haben. Diese Textboxen können benutzt werden, um den Inhalt der Tabelle zu filtern.

**Filter**

| <b>MDCs</b>      |            |                                               |           |                     |
|------------------|------------|-----------------------------------------------|-----------|---------------------|
|                  |            |                                               |           |                     |
|                  | <b>MDC</b> | Text                                          | DrgAnzahl | <b>Fälle Anzahl</b> |
|                  | 00         | Prä-MDC                                       | 63        | 26660               |
|                  | 2 01       | MDC 01 Krankheiten und Störungen des Nerven   | 98        | 236889              |
|                  | 3 02       | MDC 02 Krankheiten und Störungen des Auges    | 33        | 60294               |
|                  | 03         | MDC 03 Krankheiten und Störungen des Ohres,   | 54        | 139519              |
| 5.               | 04         | MDC 04 Krankheiten und Störungen der Atmung   | 61        | 203799              |
| 6 <sup>1</sup>   | 05         | MDC 05 Krankheiten und Störungen des Kreislau | 145       | 358420              |
|                  | 06         | MDC 06 Krankheiten und Störungen der Verdauu  | 81        | 280176              |
| 8 <sup>1</sup>   | 07         | MDC 07 Krankheiten und Störungen an hepatobil | 40        | 81969               |
| 9                | 08         | MDC 08 Krankheiten und Störungen an Muskel-   | 141       | 391383              |
| 10 <sup>1</sup>  | 09         | MDC 09 Krankheiten und Störungen an Haut, Un  | 49        | 137780              |
| 11               | 10         | MDC 10 Endokrine, Emährungs- und Stoffwechs   | 35        | 80630               |
| 12 <sup>2</sup>  | 11         | MDC 11 Krankheiten und Störungen der Hamorg   | 62        | 124009              |
| 13               | 12         | MDC 12 Krankheiten und Störungen der männlic  | 27        | 33389               |
| 14               | 13         | MDC 13 Krankheiten und Störungen der weiblich | 35        | 52680               |
| 15 <sup>15</sup> | 14         | MDC 14 Schwangerschaft, Geburt und Wochen     | 26        | 105242              |
|                  | 16 15      | MDC 15 Neugeborene                            | $\Lambda$ | 125537              |

*Abb. 23: Beispiel einer Tabelle mit Filtern.*

Die Filterung der Tabelle beginnt, sobald Sie etwas in die rot markierten Textboxen eingeben. Zahlenwerte können mit den Operatoren <, >, = oder <> gefiltert werden. Der \* Operator kann als beliebiger Platzhalter eingesetzt werden.

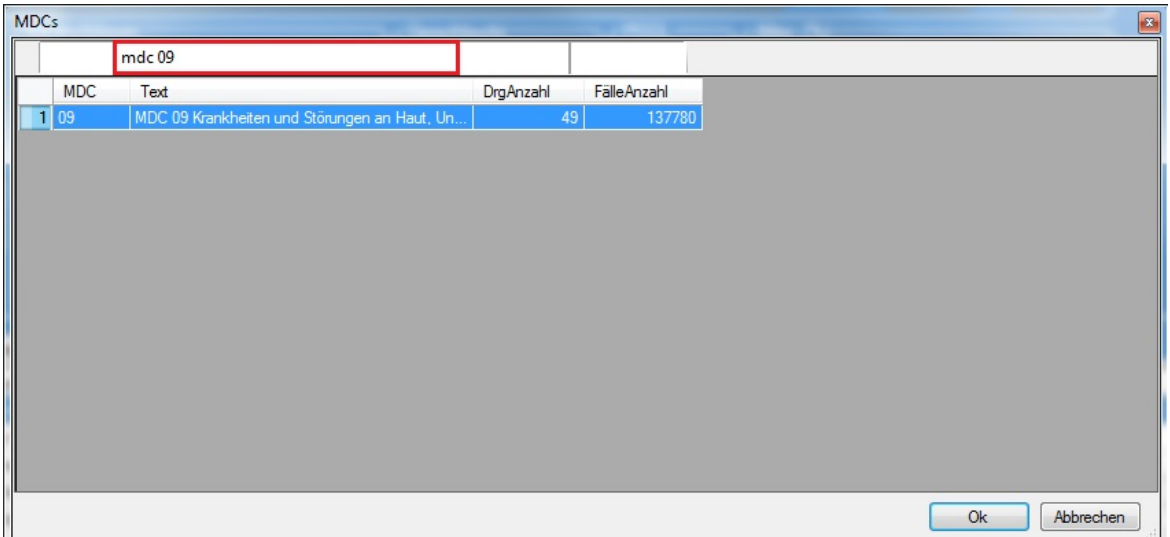

*Abb. 24: Tabelle mit einer Filterung.*

Um den Tabellen-Filter zu löschen, müssen Sie den Text aus der Textbox entfernen.

<span id="page-28-0"></span>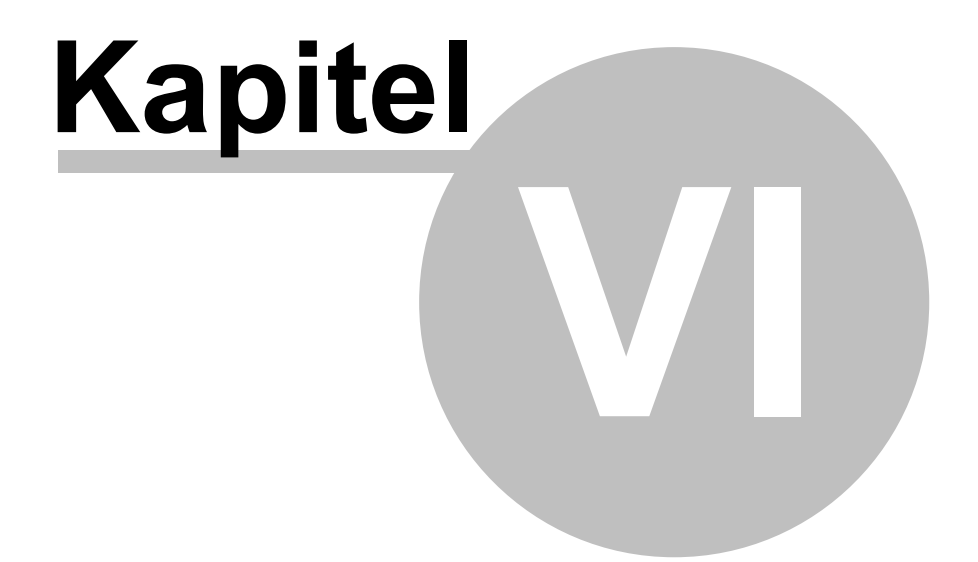

DRG-Kennzahlen

# **6 DRG-Kennzahlen**

Nach Auswahl einer DRG werden folgende zur aG-DRG-Version 2022 gehörende Kennzahlen je DRG ausgewiesen:

### **MDC-Information**

- ·MDC-Nummer
- ·MDC-Bezeichnung
- ·Anz. DRGs: Anzahl DRGs in der MDC
- ·N: Fallzahl Normallieger in der MDC

### **Fallzahl Normallieger**

- ·Fallzahl Normallieger
- ·von MDC: Anteil Normallieger DRG an Normallieger MDC (in Prozent)
- ·von gesamt: Anteil Normallieger DRG an Normallieger gesamt (in Prozent)

### **Bewertungsrelation**

·Bewertungsrelation aus Fallpauschalen-Katalog der aG-DRG-Version 2022

### **Verweildauer**

- · Kurzlieger, Normallieger, Langlieger: Anteil Kurzlieger bzw. Normallieger bzw. Langlieger an Gesamtfällen der DRG (in Prozent)
- · Erster Tag mit Abschlag: Aus Fallpauschalen-Katalog der aG-DRG-Version 2022
- · Erster Tag zus. Entgelt: Aus Fallpauschalen-Katalog der aG-DRG-Version 2022
- · Mittlere arithmetische Verweildauer: Arithmetischer Mittelwert der Verweildauer (aus Fallpauschalen-Katalog der aG-DRG-Version 2022)
- ·Standardabweichung Verweildauer: Standardabweichung der Verweildauer

### **Geschlecht**

.<br>- Männlich, Weiblich, Divers, Unbestimmt: Häufigkeitsverteilung in 4 Klassen (Basis: Normallieger, in Prozent)

### **PCCL**

· 0, 1, 2, 3, 4, 5, 6: Häufigkeitsverteilung in 7 Klassen (Basis: Normallieger, in Prozent)

### **Alter**

·< 28 Tage, …, 80 Jahre u. älter: Häufigkeitsverteilung in 16 Klassen (in Prozent)

### **Fallkosten**

- · Arithmetischer Mittelwert: Arithmetischer Mittelwert der Kosten nach Ausgliederung der Pflegepersonalkosten (Basis: Normallieger)
- · Standardabweichung: Standardabweichung der Kosten nach Ausgliederung der Pflegepersonalkosten (Basis: Normallieger)
- · Ausgegliederte Pflegepersonalkosten: Mittelwert der ausgegliederten Pflegepersonalkosten je Verweildauertag je DRG (Basis: Alle Fälle)

<span id="page-31-0"></span>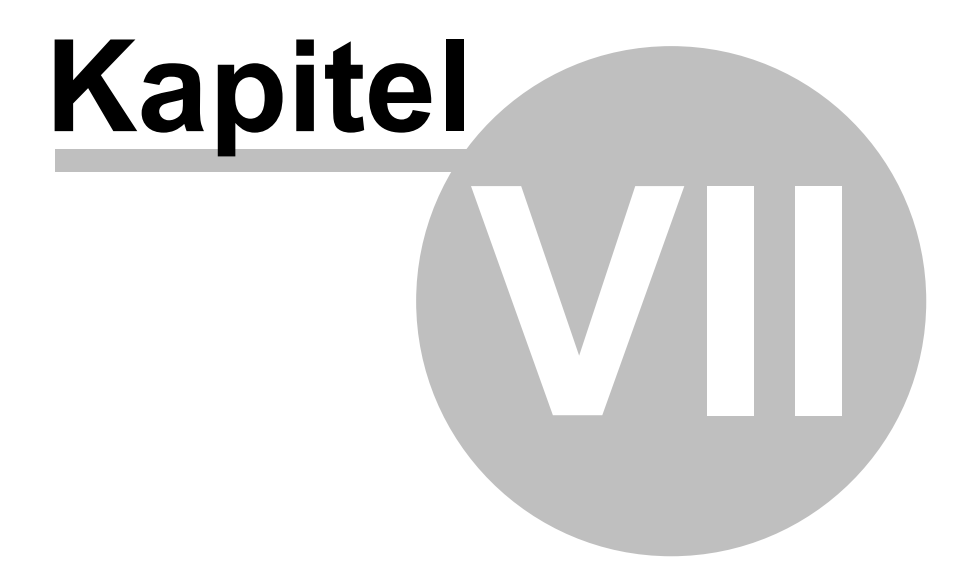

**Datenreiter** 

# **7 Datenreiter**

Im unteren Teil des aG-DRG-Report-Browsers befinden sich vier Datenreiter: Hauptdiagnosen, Nebendiagnosen, Prozeduren und Kosten. Jeder dieser Reiter beinhaltet eine Tabelle, die wiederum DRG-bezogene Informationen bereitstellt. **Zum Anzeigen dieser Tabellen müssen Sie zunächst eine DRG auswählen.**

Für die drei kodebezogenen Datenreiter besteht die Möglichkeit der Recherche bzw. des Navigierens innerhalb der möglichen DRGs, die mit einem bestimmten Kode in Verbindung stehen.

# <span id="page-32-0"></span>**7.1 Datenreiter Hauptdiagnose**

Es werden die Hauptdiagnosekodes, die je DRG mindestens vier Fälle repräsentieren, in absteigender Reihenfolge nach Anzahl der Fälle angezeigt. Neben dem Kode und dem Text werden ausgewiesen:

- ·Anzahl Fälle: Anzahl Inlier mit entspr. Hauptdiagnose in der ausgewählten DRG
- · Anteil Fälle: Anteil der Inlier mit entspr. Hauptdiagnose an allen Inliern, in Prozent. (D.h.: Zähler: "Inlier", Nenner: Inlier der DRG)

| <b>DRG</b>  | Kode              | Hauptdiagnose-Bezeichnung                              | Anzahl Fälle | Anteil Fälle |
|-------------|-------------------|--------------------------------------------------------|--------------|--------------|
| <b>60E</b>  | A41.51            | Sepsis: Escherichia coli [E. coli]                     | 3.501        | 36,44%       |
| <b>T60E</b> | A41.9             | Sepsis, nicht näher bezeichnet                         | 1.912        | 19,90%       |
| T60E        | A41.58            | Sepsis: Sonstige gramnegative Erreger                  | 793          | 8.25%        |
| <b>T60E</b> | A41.1             | Sepsis durch sonstige näher bezeichnete Staphylokokken | 773          | 8.05%        |
| <b>T60E</b> | A41.8             | Sonstige näher bezeichnete Sepsis                      | 682          | 7.10%        |
| <b>T60E</b> | A41.0             | Sepsis durch Staphylococcus aureus                     | 544          | 5.66%        |
| <b>T60E</b> | A40.8             | Sonstige Sepsis durch Streptokokken                    | 238          | 2,48%        |
| <b>T60E</b> | A40.2             | Sepsis durch Streptokokken, Gruppe D                   | 194          | 2.02%        |
| <b>T60E</b> | A40.3             | Sepsis durch Streptococcus pneumoniae                  | 183          | 1.90%        |
| <b>T60E</b> | A41.52            | Sepsis: Pseudomonas                                    | 165          | 1.72%        |
| <b>T60E</b> | A41.2             | Sepsis durch nicht näher bezeichnete Staphylokokken    | 94           | 0.98%        |
| <b>T60E</b> | A40.1             | Sepsis durch Streptokokken, Gruppe B                   | 93           | 0.97%        |
| T60E        | R <sub>57.1</sub> | Hypovolämischer Schock                                 | 67           | 0.70%        |
| <b>T60E</b> | A41.4             | Sepsis durch Anaerobier                                | 58           | 0.60%        |

*Abb. 25: Darstellung der Hauptdiagnosen-Tabelle zu einer ausgewählten DRG. Die Tabellen werden erst befüllt, wenn Sie eine DRG ausgewählt haben.*

# <span id="page-32-1"></span>**7.2 Datenreiter Nebendiagnosen bzw. Prozeduren**

Es werden die Nebendiagnose- bzw. Prozedurenkodes, die je DRG mindestens vier Fälle repräsentieren, in absteigender Reihenfolge nach Anzahl der Fälle angezeigt. Hier werden neben dem Kode und dem Text vier Spalten ausgewiesen:

- · Anzahl Fälle: Anzahl Inlier mit entspr. Nebendiagnose bzw. Prozedur in der ausgewählten DRG
- · Fälle Anteil: Anteil der Inlier mit entspr. Nebendiagnose bzw. Prozedur an allen Inliern, in Prozent (D.h.: Zähler: "Inlier", Nenner: Anzahl Inlier in der ausgewählten DRG)
- · Nennungen Anzahl: Anzahl Nennungen der entspr. Nebendiagnose bzw. Prozedur in der ausgewählten DRG (Mehrfachnennungen pro Inlier mitgezählt). D.h.: Die Zahl der Nennungen ist größer oder gleich der Zahl der Inlier.
- · Nennungen Anteil: Anteil der Nennungen der entspr. Nebendiagnose bzw. Prozedur an allen Nennungen, in Prozent. (D.h.: Zähler: "Nennungen", Nenner: Anzahl Nebendiagnose- bzw. Prozeduren-Nennungen insgesamt in der ausgewählten DRG).

| Hauptdiagnosen    |              | Prozeduren<br>Kosten<br>Nebendiagnosen                                                                                   |                 |                 |                     |                     |
|-------------------|--------------|----------------------------------------------------------------------------------------------------|-----------------|-----------------|---------------------|---------------------|
| <b>DRG</b>        | Kode         | OPS-Bezeichnung                                                                                                    | Anzahl<br>Fälle | Anteil<br>Falle | Anzahl<br>Nennungen | Anteil<br>Nennungen |
| <b>T60E</b>       | 8-930        | Monitoring von Atmung, Herz und Kreislauf ohne Messung des Pulmonalarteriendruckes und des zentralen Venendruckes        | 1.322           | 13.76%          | 1.325               | 7.15'               |
| <b>T60E</b>       | $3 - 200$    | Native Computertomographie des Schädels                                                                                  | 1.209           | 12.58%          | 1.314               | 7.09%               |
| T60E              | $3 - 225$    | Computertomographie des Abdomens mit Kontrastmittel                                                                      | 772             | 8.04%           | 819                 | 4.42%               |
| <b>T60E</b>       | 3-990        | Computergestützte Bilddatenanalyse mit 3D-Auswertung                                                                     | 699             | 7.28%           | 900                 | 4.85%               |
| T <sub>60</sub> E | $1-632$      | Diagnostische Ösophagogastroduodenoskopie                                                                                | 604             | 6.29%           | 654                 | 3.53%               |
| T60E              | $3 - 222$    | Computertomographie des Thorax mit Kontrastmittel                                                                        | 599             | 6.24%           | 611                 | 3,29%               |
| <b>T60E</b>       | $8 - 800.c0$ | Transfusion von Vollblut, Erythrozytenkonzentrat und Thrombozytenkonzentrat: Erythrozytenkonzentrat: 1 TE bis unter 6 TE | 538             | 5.60%           | 538                 | 2.90%               |
| T60E              | 3-052        | Transösophageale Echokardiographie [TEE]                                                                                 | 454             | 4.73%           | 479                 | 2.58%               |
| <b>T60E</b>       | 8-980.0      | Intensivmedizinische Komplexbehandlung (Basisprozedur): 1 bis 184 Aufwandspunkte                                         | 414             | 4.31%           | 414                 | 2,23%               |
| T60E              | $8 - 831.0$  | Legen und Wechsel eines Katheters in zentralvenöse Gefäße: Legen                                                         | 384             | 4.00%           | 395                 | 2.13%               |
| <b>T60E</b>       | 3-207        | Native Computertomographie des Abdomens                                                                                  | 349             | 3.63%           | 365                 | 1,97%               |
| <b>T60E</b>       | $1 - 710$    | Ganzkörperplethysmographie                                                                                               | 339             | 3.53%           | 385                 | 2.08%               |
| T60E              | $8-98f.0$    | Aufwendige intensivmedizinische Komplexbehandlung (Basisprozedur): 1 bis 184 Aufwandspunkte                              | 310             | 3.23%           | 310                 | 1.67%               |
| <b>TEDE</b>       | 9.2000       | Hocha dwendine Pflene von Envachsenen: 43 his 71 Aufwandspunkte                                                          | 291             | 292             | 281                 | 152%                |

*Abb. 26: Darstellung des Datenreiters für Prozeduren.*

### **Beispiel für die Unterscheidung Fälle vs. Nennungen:**

Belegabteilung, DRG D06C, Registerblatt "Nebendiagnosen":

- · 382 der insgesamt 2.515 Normallieger der DRG D06C weisen die Nebendiagnose J32.4 auf. Das entspricht einem Fallanteil von 382 / 2.515 = 15,19 Prozent.
- · Die Nebendiagnose J32.4 wird in den 2.515 Normallieger-Fällen insgesamt 383 mal genannt. Diese 383 Nennungen entsprechen einem Nennungsanteil von 383 / 8.216 = 4,66 Prozent.

(Diese Gesamtzahl 8.126 aller Nennungen der Normallieger der DRG D06C ist aus den Daten nicht ersichtlich, da die Nebendiagnosen, die weniger als 4 Fälle repräsentieren, nicht ausgewiesen werden; sie ist jedoch näherungsweise aus dem Dreisatz 383 / 0,0466 = 8.218,9 zu errechnen.)

# <span id="page-33-0"></span>**7.3 Datenreiter Kosten**

Der vierte Datenreiter "Kosten" weist die **mittleren Kosten (Summe der Kosten nach Ausgliederung der Pflegepersonalkosten dividiert durch die Anzahl der Normallieger)** je Kostenmodul für die aus Anlage 5 des Handbuchs "Kalkulation von Fallkosten", Version 4.0 bekannte Kostenmatrix aus.

# <span id="page-34-0"></span>**7.4 Navigieren/Recherche**

Sie haben die Möglichkeit, innerhalb der kodebezogenen Datenreiter Hauptdiagnosen, Nebendiagnosen und Prozeduren eine andere DRG auszuwählen.

Dazu können Sie mit einem Doppelklick auf einen Tabelleneintrag (d.h. einen bestimmten Hauptdiagnosen- , Nebendiagnosen- oder Prozedurenkode) einen Dialog öffnen. Dort werden Ihnen dann alle DRGs zu Ihrer ausgewählten Hauptdiagnose, Nebendiagnose oder Prozedur - zusammen mit den Anzahl- und Anteilangaben - angezeigt. Sie können nun durch Doppelklick komfortabel zu einer dieser DRGs navigieren.

|                                                               |                                              |       | Nebendiagnosen Prozeduren Kosten                                              |                                                                                      |             |                                                                                                    |           |                                                      |  |
|---------------------------------------------------------------|----------------------------------------------|-------|-------------------------------------------------------------------------------|--------------------------------------------------------------------------------------|-------------|----------------------------------------------------------------------------------------------------|-----------|------------------------------------------------------|--|
| Kode                                                          | Anzahl Falle<br>Hauptdiagnose-Bezeichnung    |       |                                                                               |                                                                                      |             |                                                                                                    |           |                                                      |  |
| T60E<br>3.501<br>A41.51<br>Sepsis: Escherichia coli [E. coli] |                                              |       |                                                                               |                                                                                      |             |                                                                                                    |           |                                                      |  |
| T60E<br>A41.9<br>Sepsis, nicht näher bezeichnet<br>1.912      |                                              |       |                                                                               |                                                                                      |             |                                                                                                    |           |                                                      |  |
| A41.58                                                        | 793<br>Sepsis: Sonstige gramnegative Erreger |       |                                                                               |                                                                                      |             |                                                                                                    |           |                                                      |  |
| A41.1                                                         |                                              | 8,05% |                                                                               |                                                                                      |             |                                                                                                    |           |                                                      |  |
| A41.8                                                         |                                              |       |                                                                               |                                                                                      |             |                                                                                                    |           | 7.10%                                                |  |
| A41.0                                                         |                                              |       |                                                                               |                                                                                      |             |                                                                                                    |           | 5,66%                                                |  |
| A40.8                                                         |                                              |       |                                                                               |                                                                                      |             |                                                                                                    |           | 2,48%                                                |  |
| A40.2                                                         |                                              |       |                                                                               |                                                                                      |             |                                                                                                    |           | 2.02%                                                |  |
| A40.3                                                         |                                              |       |                                                                               |                                                                                      |             |                                                                                                    |           | 1,90%                                                |  |
| A41.52                                                        |                                              |       |                                                                               |                                                                                      |             |                                                                                                    |           | 1.72%                                                |  |
| A41.2                                                         |                                              |       |                                                                               |                                                                                      |             |                                                                                                    |           | 0.98%                                                |  |
| A40.1                                                         |                                              |       | A41.51                                                                        |                                                                                      |             |                                                                                                    |           | 0.97%                                                |  |
| R57.1                                                         |                                              |       |                                                                               |                                                                                      |             |                                                                                                    |           | 0.70%                                                |  |
| A41.4                                                         |                                              |       |                                                                               |                                                                                      |             |                                                                                                    | Abbrechen | 0.60%                                                |  |
|                                                               |                                              |       | <b>DRG</b><br><b>A07C</b><br>$2$ A09B<br>3 A09C<br>4 A09D<br>5 A09E<br>6 A11B | <b>DRGs zu Hauptdiagnose</b><br>HD<br>A41.51<br>A41.51<br>A41.51<br>A41.51<br>A41.51 | AnzahlFälle | AnteilFälle<br>1.07%<br>0.44%<br>5<br>$\overline{7}$<br>0.60%<br>1,02%<br>5<br>5<br>1,61%<br>9<br>0,88% |           | $\mathbf{E}$<br>$\sim$<br>$\equiv$<br>$\sim$ 1<br>0k |  |

*Abb. 27: Eine Abbildung der Recherche.*

<span id="page-35-0"></span>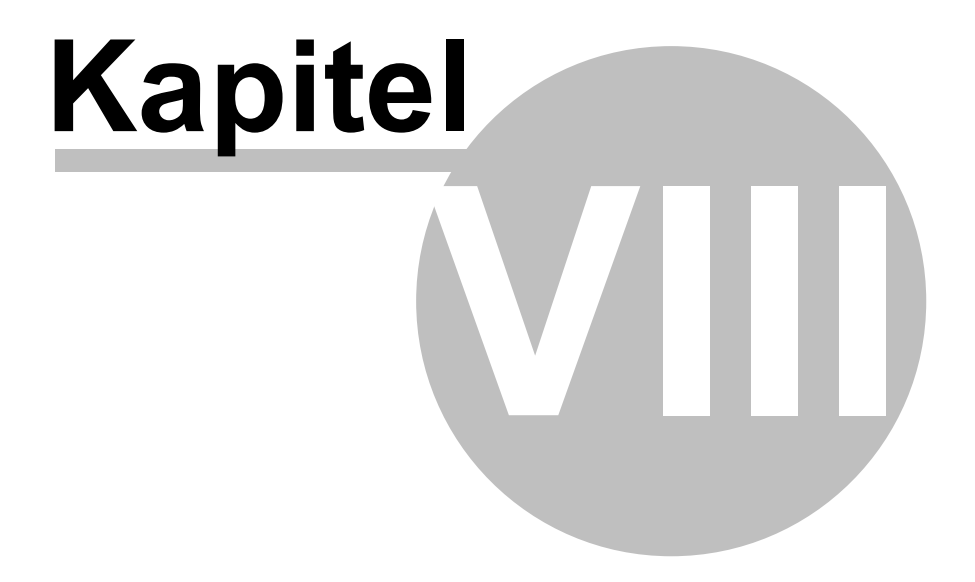

Report

# <span id="page-36-0"></span>**8 Report**

Der aG-DRG-Report-Browser bietet Ihnen die Möglichkeit, komfortabel einen Report zu erstellen. Damit können Sie eine DRG entweder ausdrucken oder aber ein PDF-Dokument erzeugen.

Dazu selektieren Sie lediglich eine DRG und wählen über den Menüpunkt *[Report](#page-22-0)* Ihre gewünschte Reportfunktion.

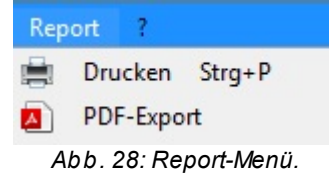

Durch einen Klick auf *Drucken* öffnet sich ein Dialog, der Sie darauf hinweist, dass nur die komplette DRG ausgedruckt werden kann. **Um einzelne Seiten auszudrucken, verwenden Sie bitte den PDF-Export** und einen geeigneten PDF-Reader (z.B. Adobe Acrobat Reader). Mit einem Klick auf *OK* wird die DRG an Ihren Standarddrucker gesendet. Einen Standarddrucker können Sie in Ihrem Betriebssystem festlegen. Wie das geht, entnehmen Sie bitte der Anleitung/Hilfe Ihres Betriebssystems oder fragen Sie Ihren Administrator.

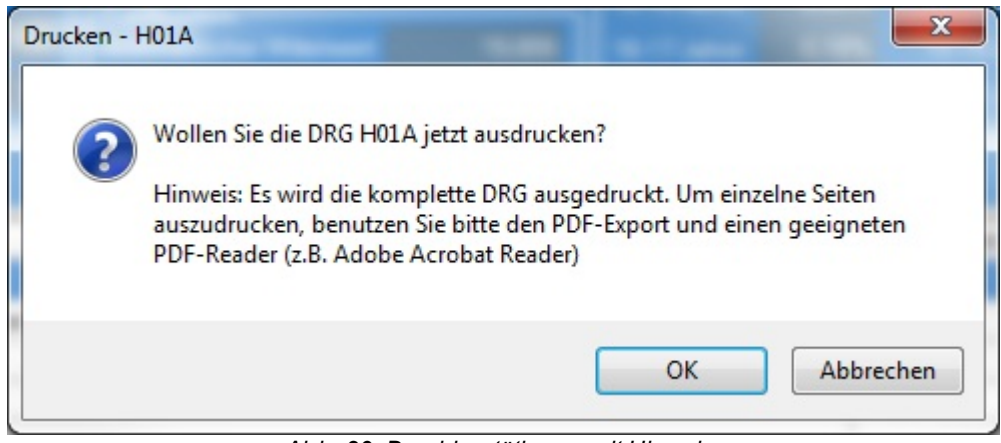

*Abb. 29: Druckbestätigung mit Hinweis.*

Ein Klick auf *PDF-Export* öffnet einen Dialog, in dem Sie den Speicherort für das zu erstellende PDF auswählen. Außerdem vergeben Sie dem Dokument einen Namen. Mit einem abschließenden Klick auf *Speichern* wird Ihr PDF-Dokument erzeugt und an dem gewünschten Ort abgelegt.

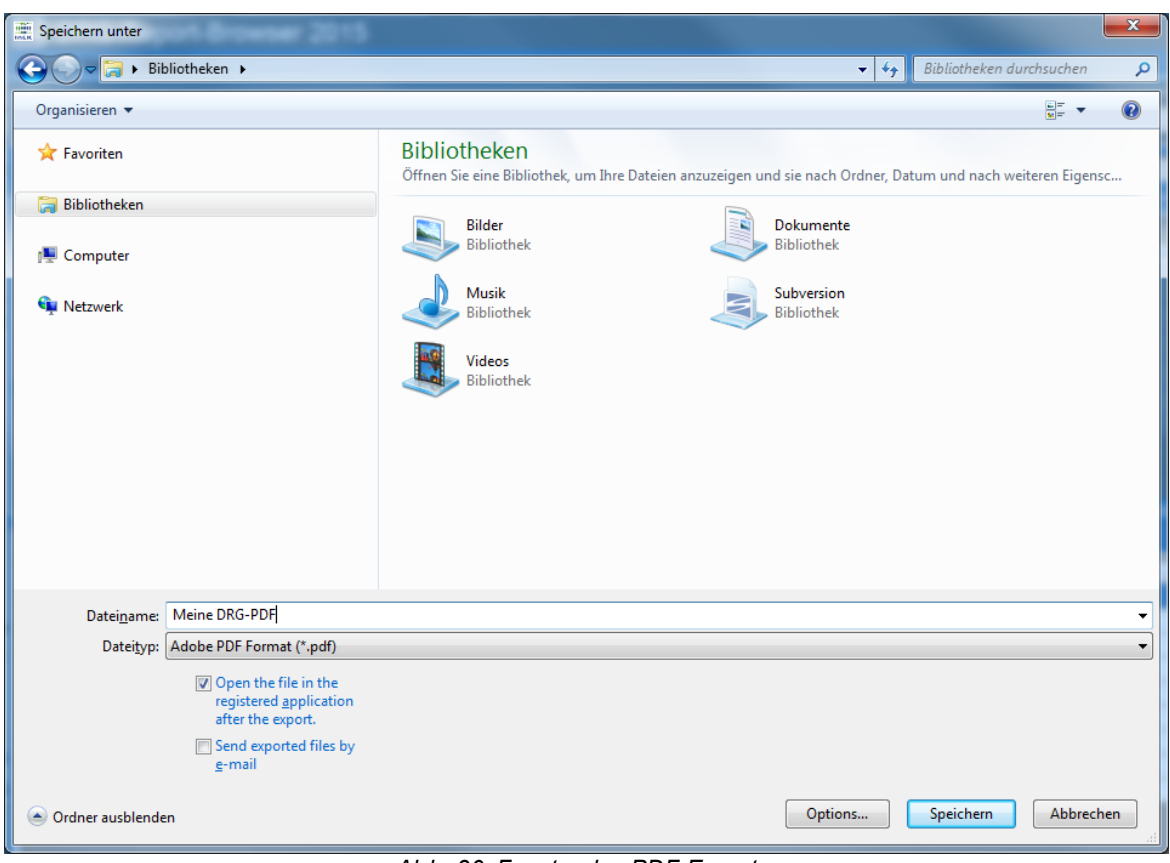

*Abb. 30: Fenster des PDF-Exports.*